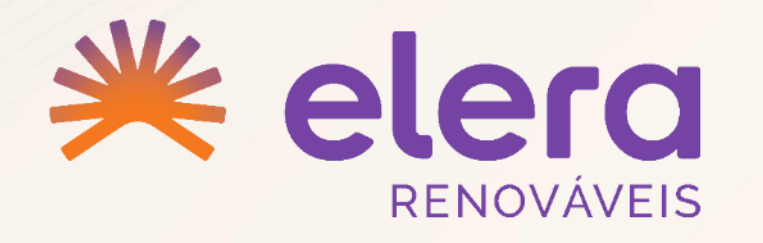

GUIA DE UTILIZAÇÃO

**PORTAL DO FORNECEDOR**

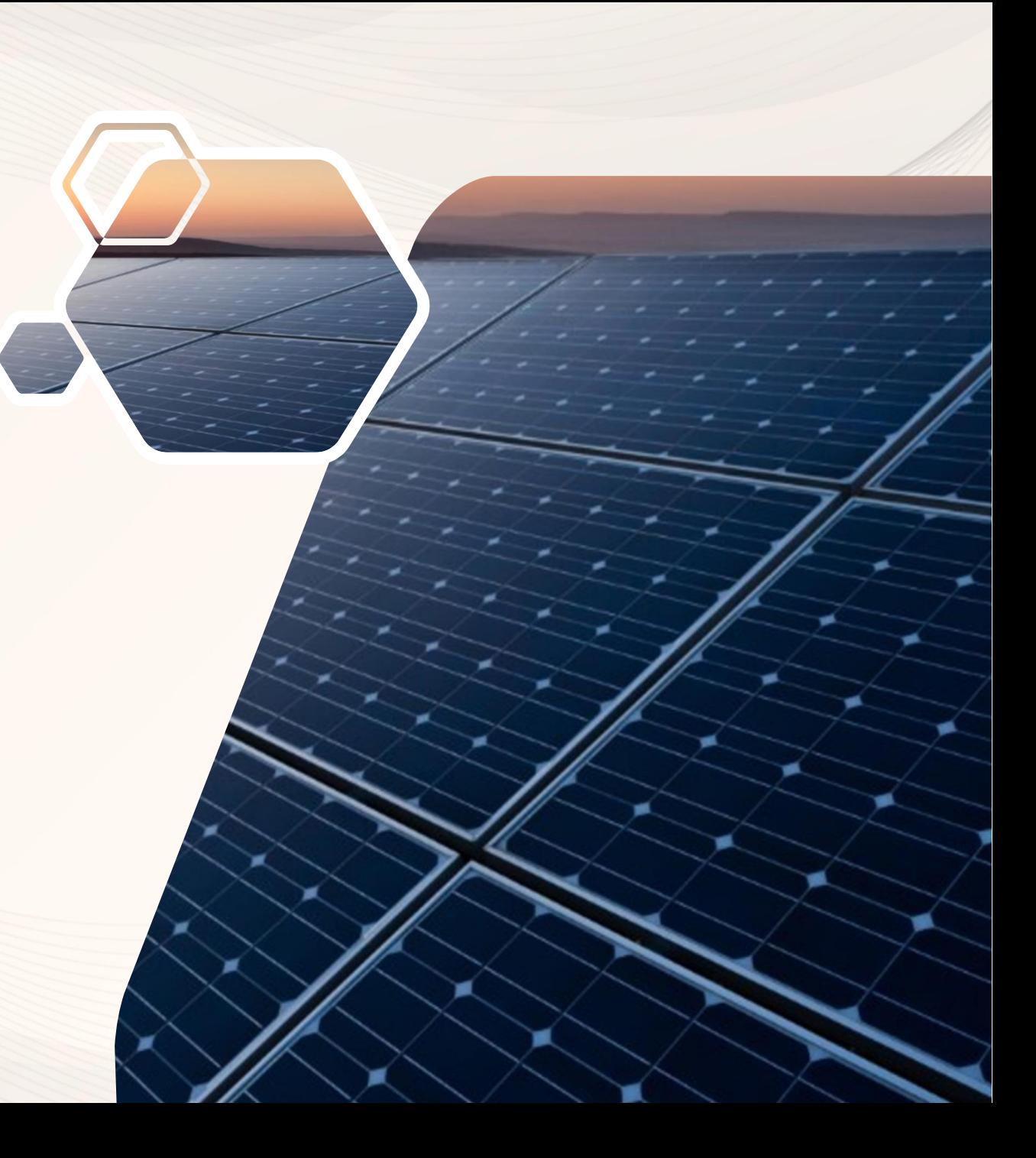

# EXPLICAÇÃO DE NAVEGAÇÃO

**MENU**

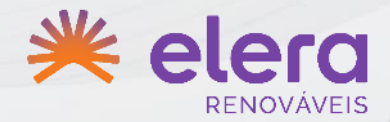

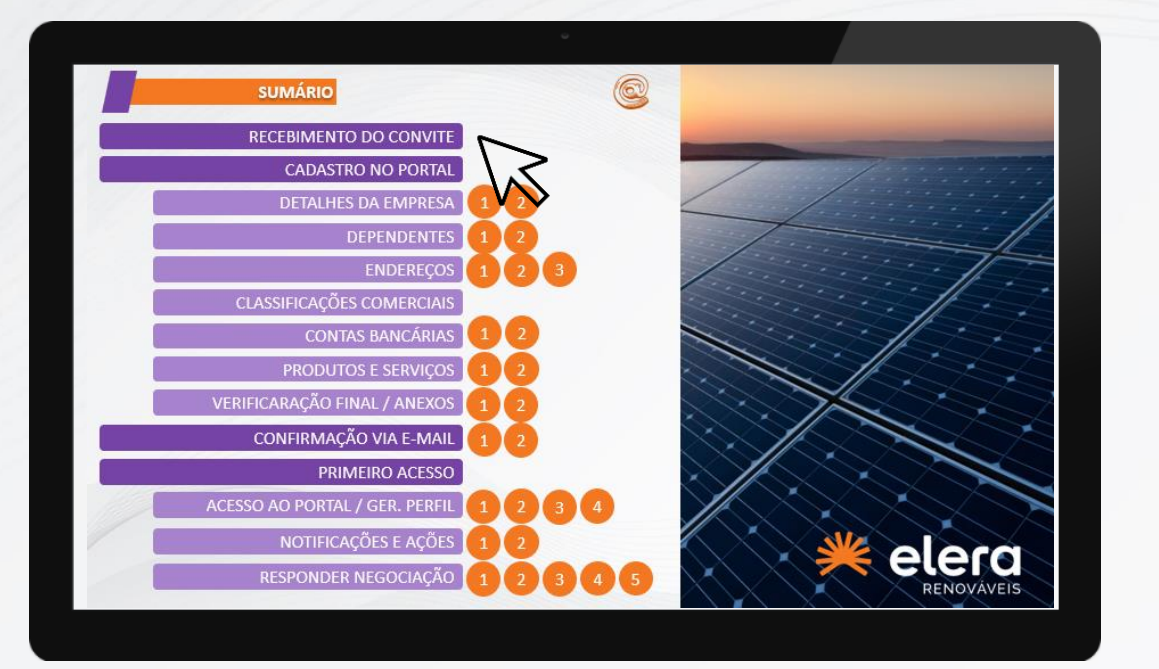

Navegue no conteúdo através dos botões disponíveis no sumário:

- Link para tópicos A
	- Link para subtópicos
	- Link para seções

Link para contato

A

1

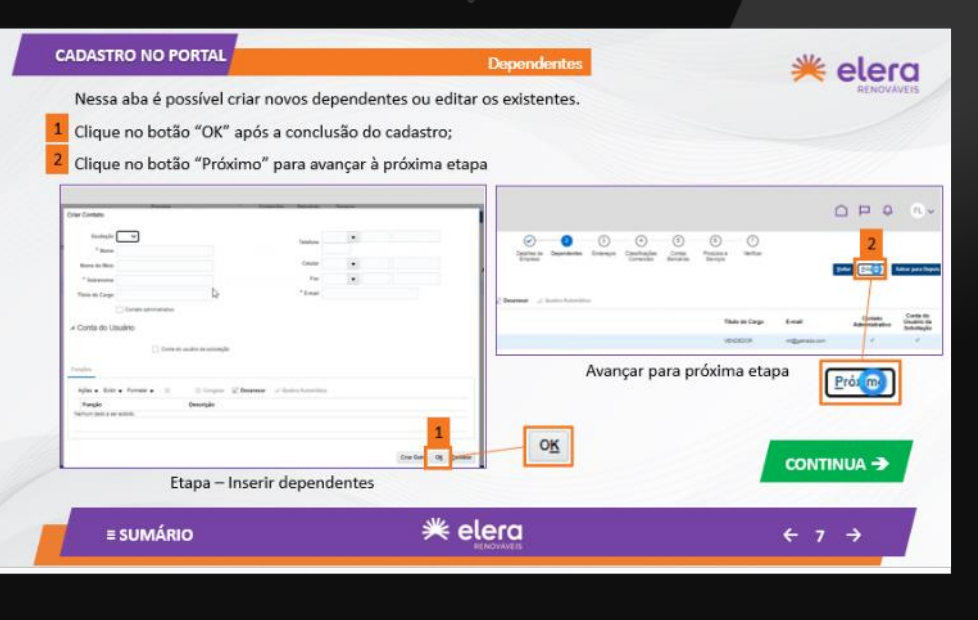

Nas telas de conteúdo, navegue através dos botões:

Retorna ao menu principal **E SUMÁRIO** Volta à tela anterior Avança para a próxima tela  $\rightarrow$ Possui conteúdos complementares sobre o **CONTINUA →** mesmo tema

<span id="page-2-0"></span>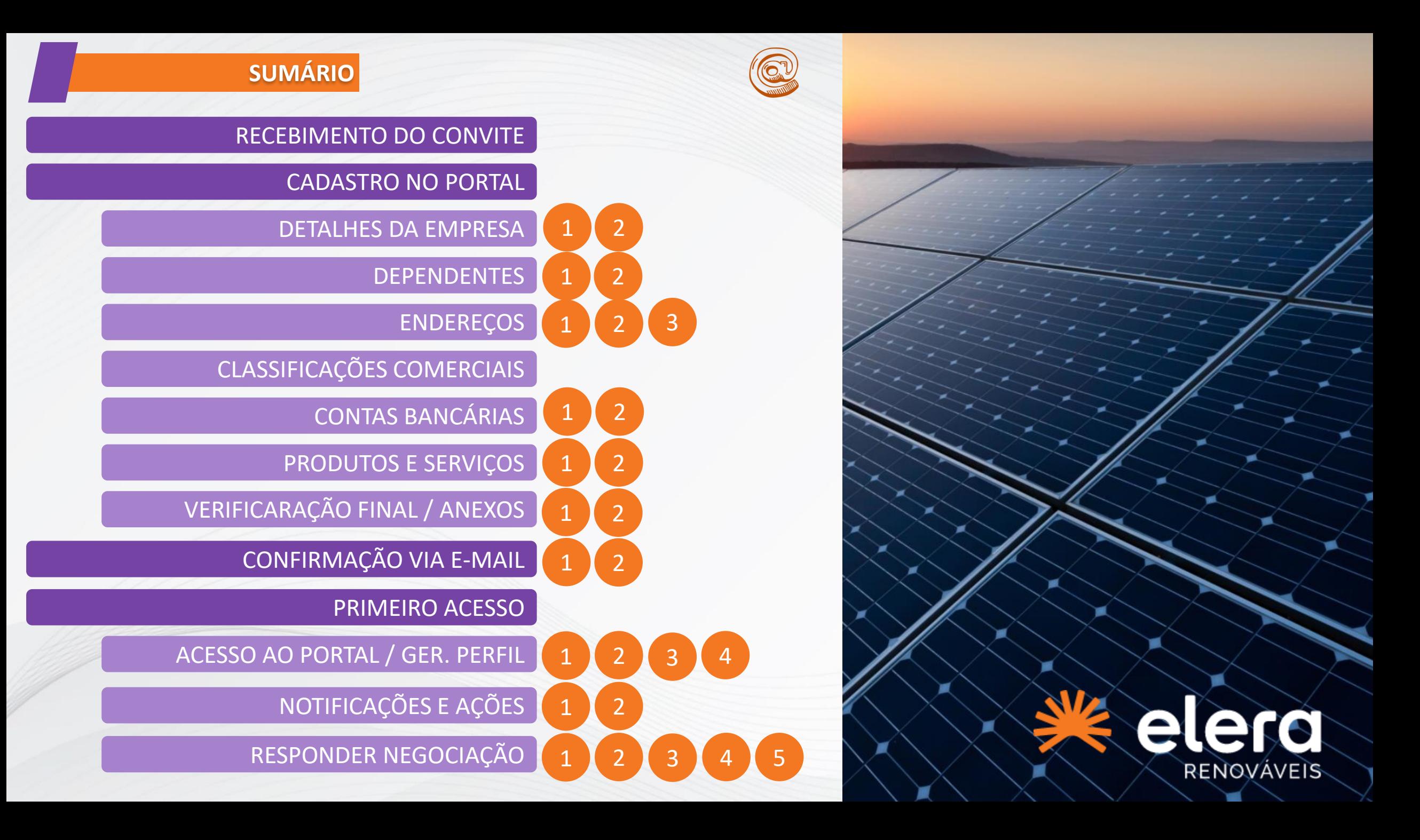

<span id="page-3-0"></span>**RECEBIMENTO DO CONVITE**

# PRIMEIRO ACESSO À PLATAFORMA

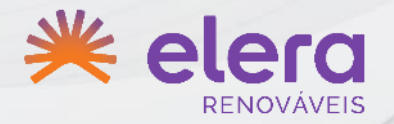

O fornecedor receberá um convite de um funcionário da Elera, solicitando o seu cadastro em nosso portal. Este e-mail irá conter um link de acesso específico. Acesse em seu navegador de internet, o link recebido.

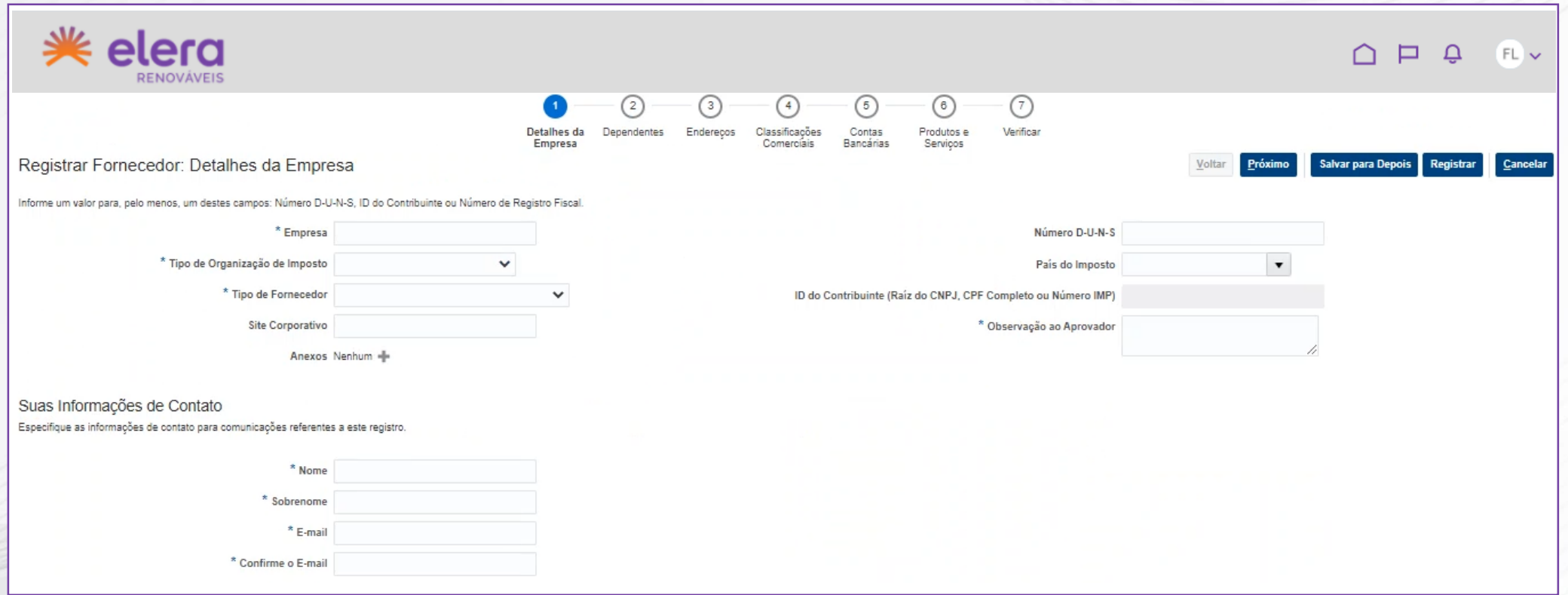

Página de cadastro externo para fornecedor

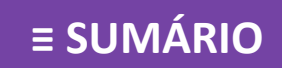

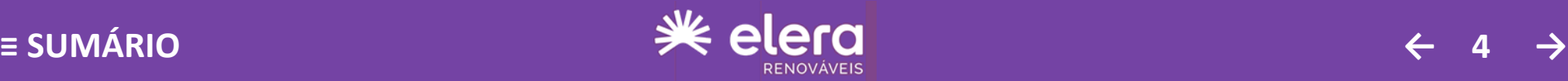

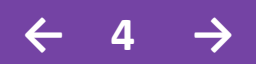

3

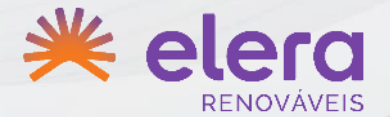

<span id="page-4-0"></span>Preencha os campos com os detalhes da empresa.

**Não utilizar acentos. ATENÇÃO DURANTE O PREENCHIMENTO:** 

**Sempre utilizar letras MAIÚSCULAS.**

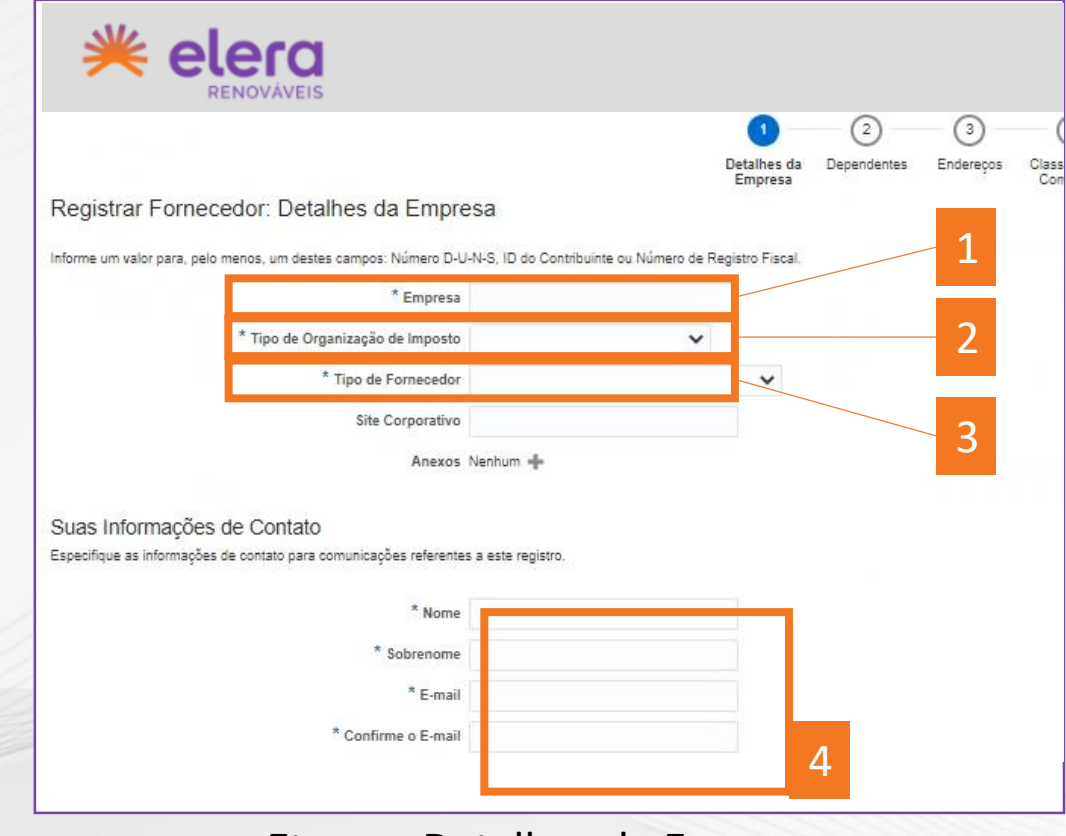

Etapa – Detalhes da Empresa

1 **EMPRESA:** Razão social.

**TIPO DE ORGANIZAÇÃO DO IMPOSTO:** Caso a 2

empresa seja atrelada a um CNPJ e não for de natureza individual, preencha esse campo como "Corporação".

**TIPO DE FORNECEDOR:** Informar se você é: Fornecedor/Cliente – Companhia

Fornecedor/Cliente – Empresário Individual

Obs.: Geralmente, 99,9% dos dois itens se aplicam para nossos fornecedores que usarão o Portal!!

**INFORMAÇÕES DE CONTATO:** Informações referentes à pessoa que está realizando o cadastro. 4

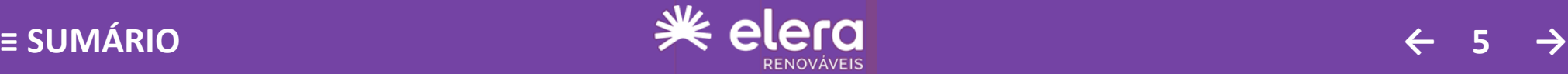

Detalhes da empresa

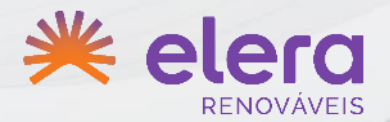

- <span id="page-5-0"></span>Após o preenchimento de todos os campos. 1
- Clique no botão **PRÓXIMO** para avançar à próxima etapa. 2

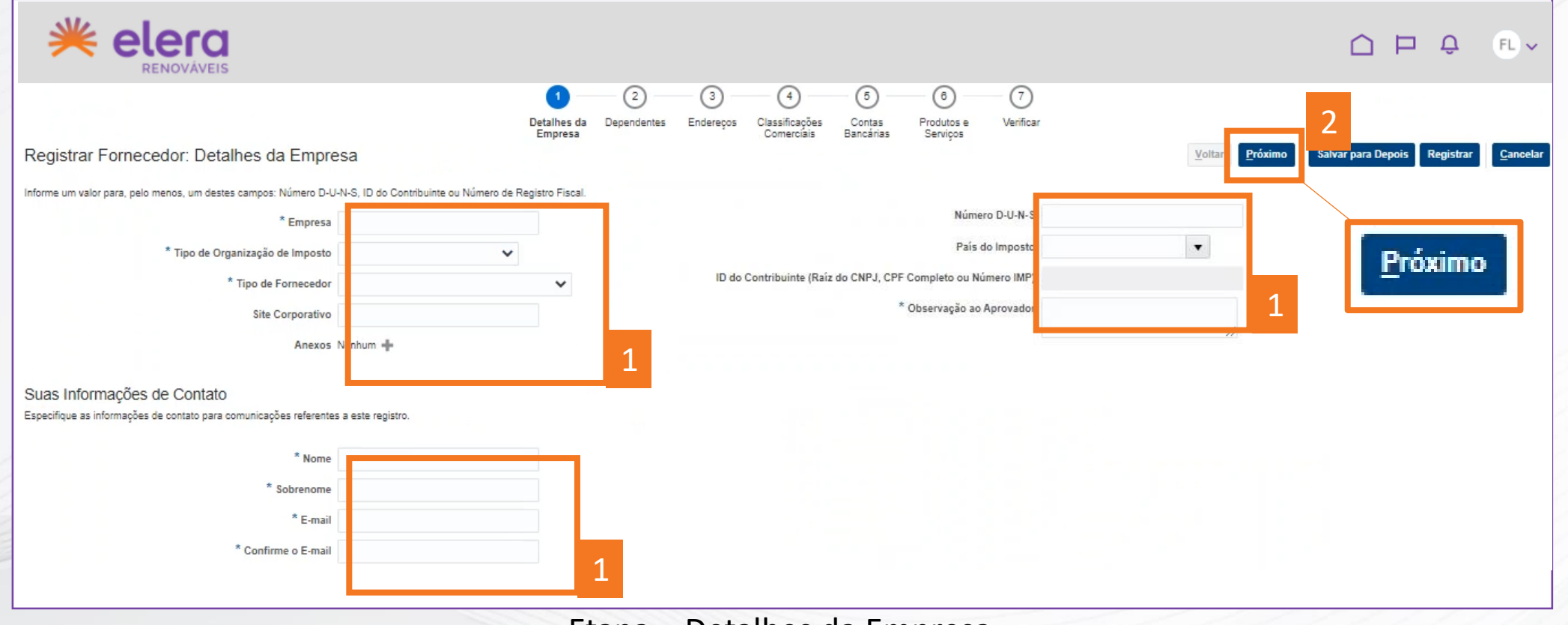

#### Etapa – Detalhes da Empresa

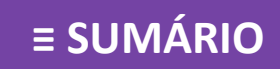

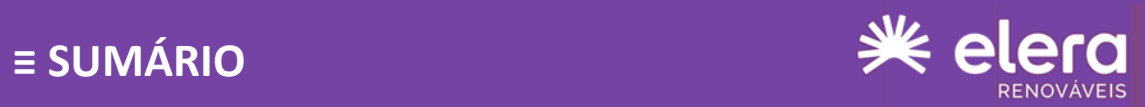

**Dependentes** 

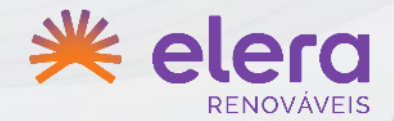

<span id="page-6-0"></span>Você deve inserir todos os dependentes que terão acesso aos fornecedores da sua empresa.

Clique no botão **CRIAR** para incluir dependente(s). 1

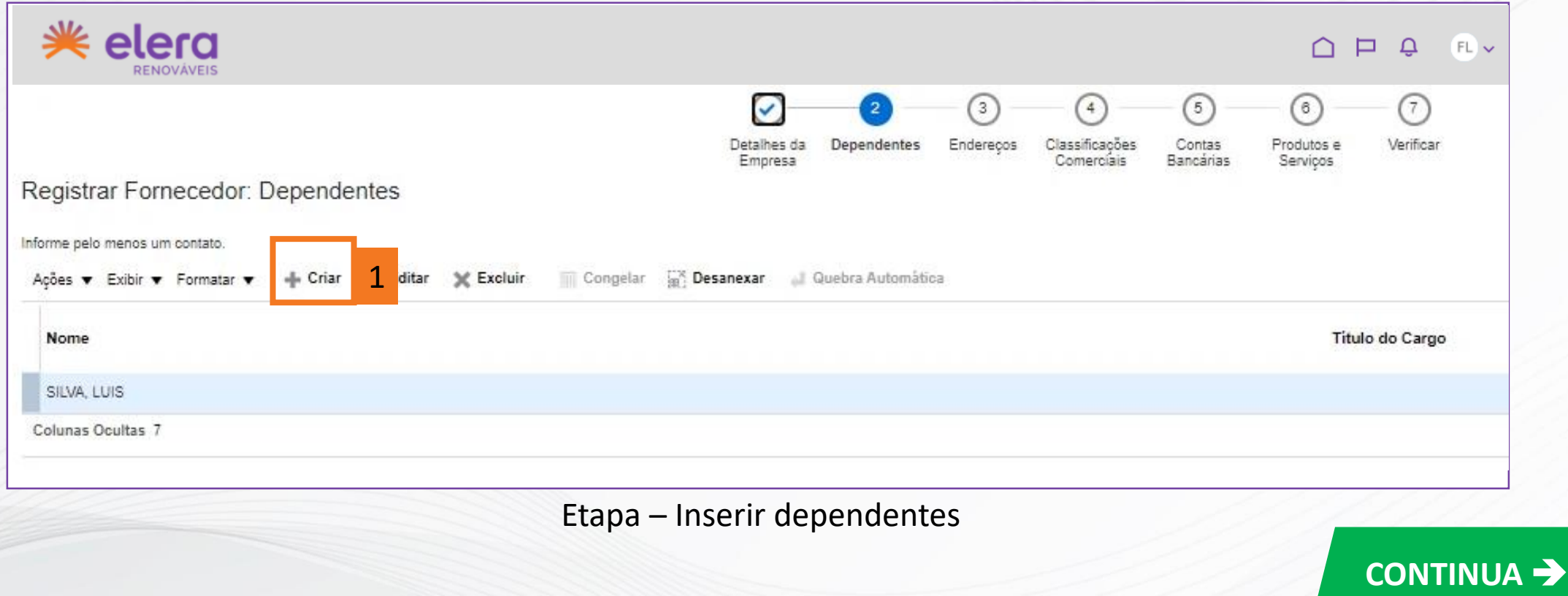

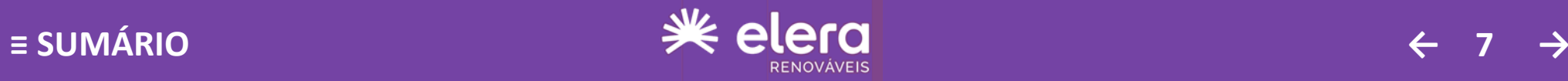

#### **Dependentes**

<span id="page-7-0"></span>Nessa aba é possível criar novos dependentes, editar os existentes e criar conta de usuário.

- Clique no checkbox **CRIAR CONTA DE USUÁRIO**, para que uma conta seja criada para o **E-MAIL** cadastrado . **21**
- Clique no botão **OK** após a conclusão do cadastro. **3**
- Clique no botão **PRÓXIMO** para avançar à próxima etapa. **4**

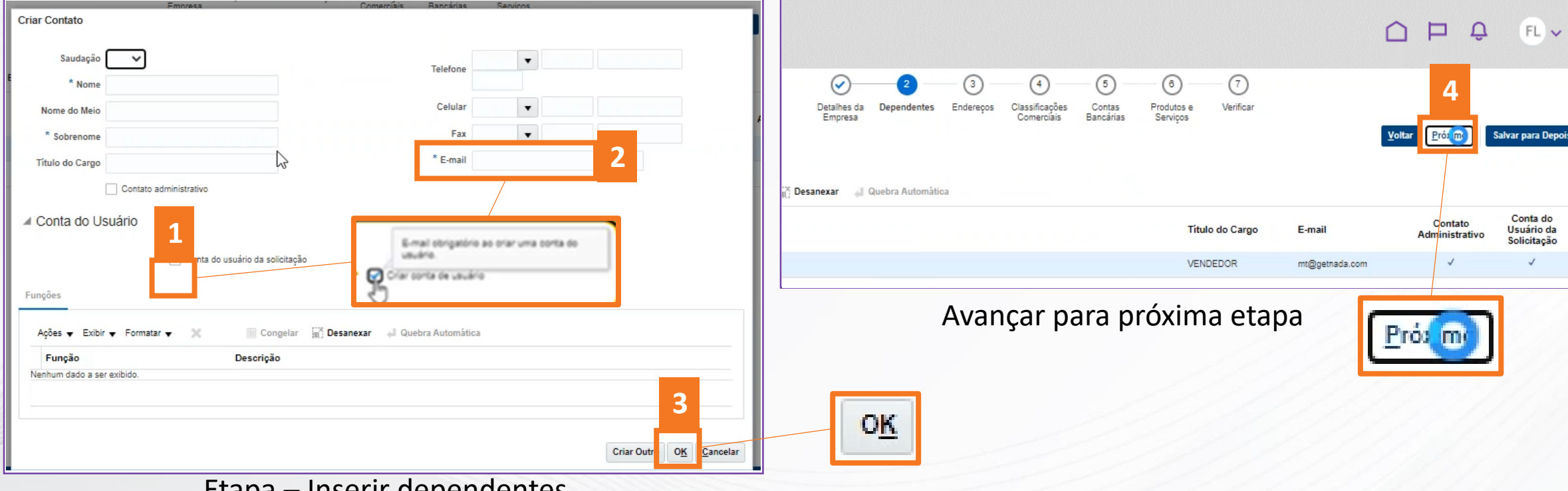

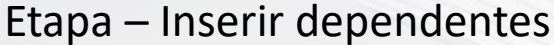

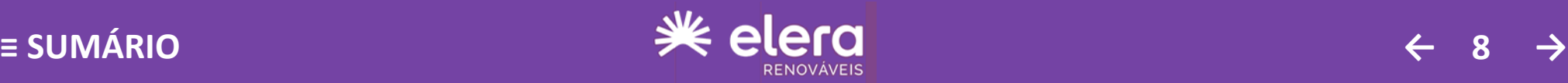

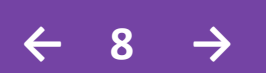

### Endereços

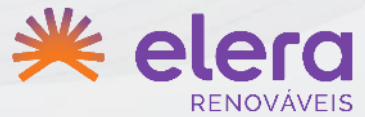

<span id="page-8-0"></span>Na etapa de ENDEREÇOS, da mesma maneira crie os endereços da sua empresa, um para cada CNPJ.

Obs.: Podem ser cadastrados quantos CNPJ forem necessários.

Clique no botão **CRIAR** para incluir o(s) endereço(s). 1

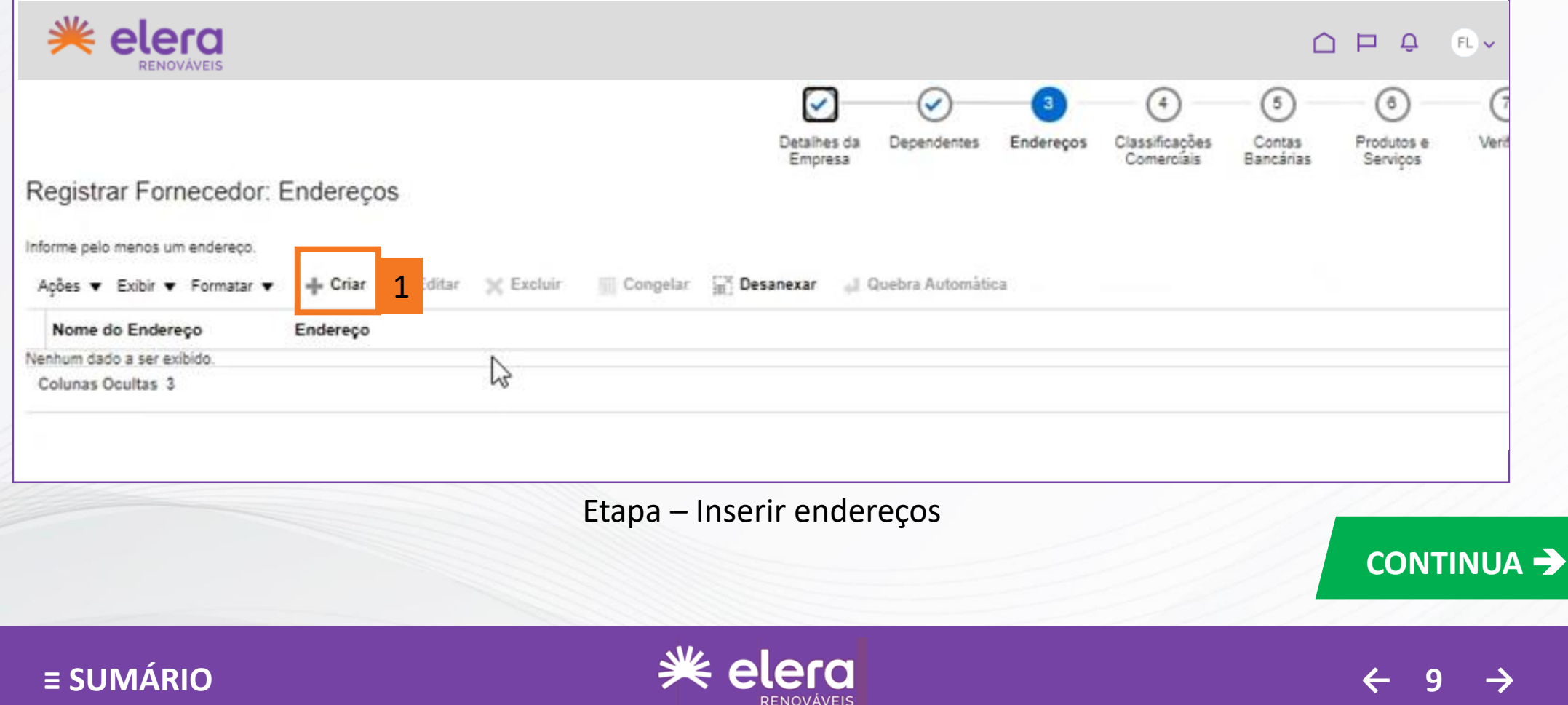

#### Endereço

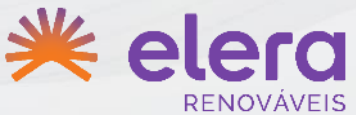

- <span id="page-9-0"></span>Em **NOME DO ENDEREÇO**, preencha neste campo o CNPJ referente ao endereço, sem traços e pontos. **1**
- Caso seja um fornecedor internacional, o seu número estrangeiro.
- Preencher todos os campos. **2**
- Contatos do endereço: para inserir os contatos referente ao endereço. Podem ser cadastrados múltiplos contatos. **3**
- **OK→** finaliza a tela; CRIAR OUTRO→ cria novo contato para o endereço que esta sendo cadastrado. **4**

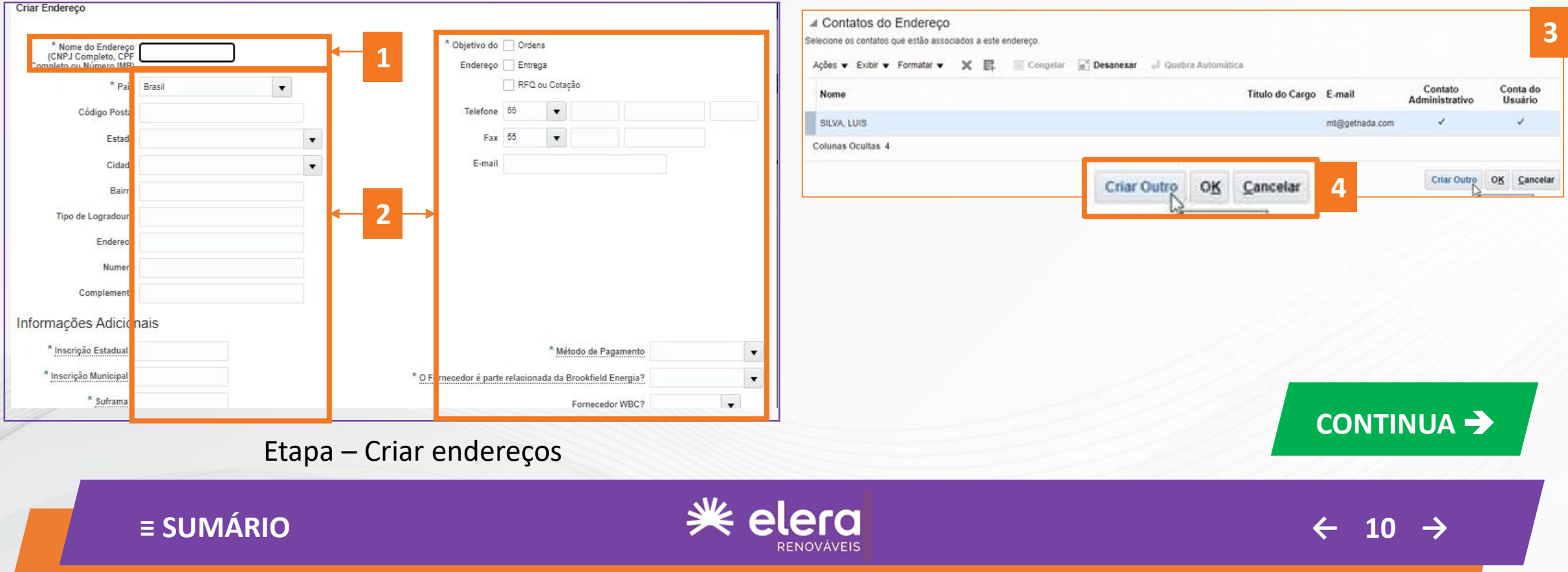

Endereço

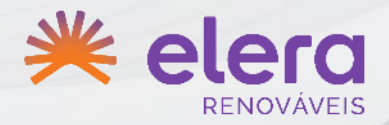

<span id="page-10-0"></span>De volta a janela **CRIAR ENDEREÇO**, caso o fornecedor tenha outra filial que deseje adicionar, clique em **CRIAR OUTRO**, e repita o preenchimento dos dados de endereço da nova filial.

Preencher todos os campos. **2**

**1**

Clique no botão **PRÓXIMO** para avançar à próxima etapa. **3**

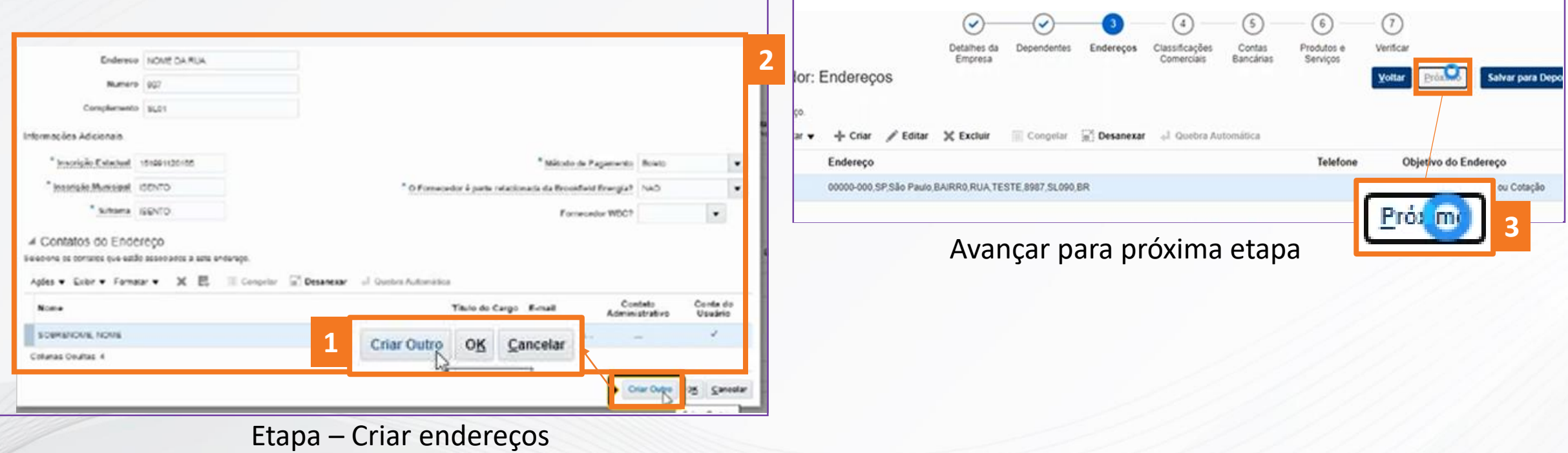

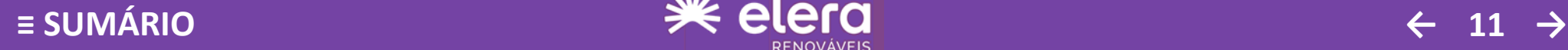

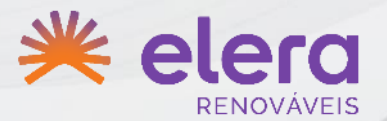

- <span id="page-11-0"></span>Selecione uma opção em **CLASSIFICAÇÃO**. **1**
- Caso não se aplique, selecionar a opção **NENHUMA DAS CLASSIFICAÇÕES É APLICÁVEL**. **2**
- Clique no botão **PRÓXIMO** para avançar à próxima etapa. **3**

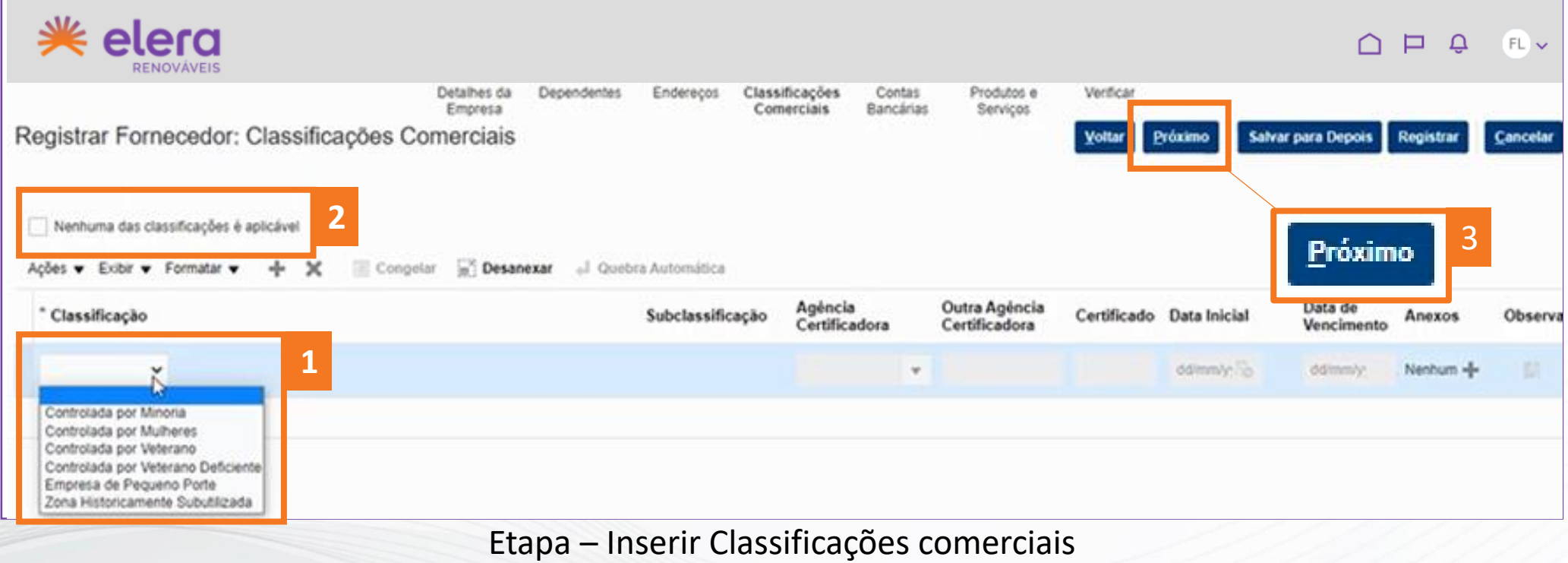

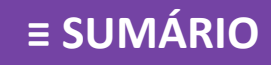

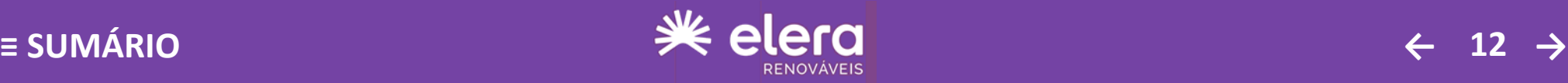

Contas bancárias

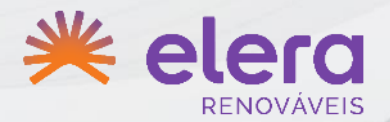

<span id="page-12-0"></span>Caso necessário, será possível cadastrar mais de uma conta bancária.

Clique no botão **CRIAR** para incluir a(s) conta(s) bancária(s). **1**

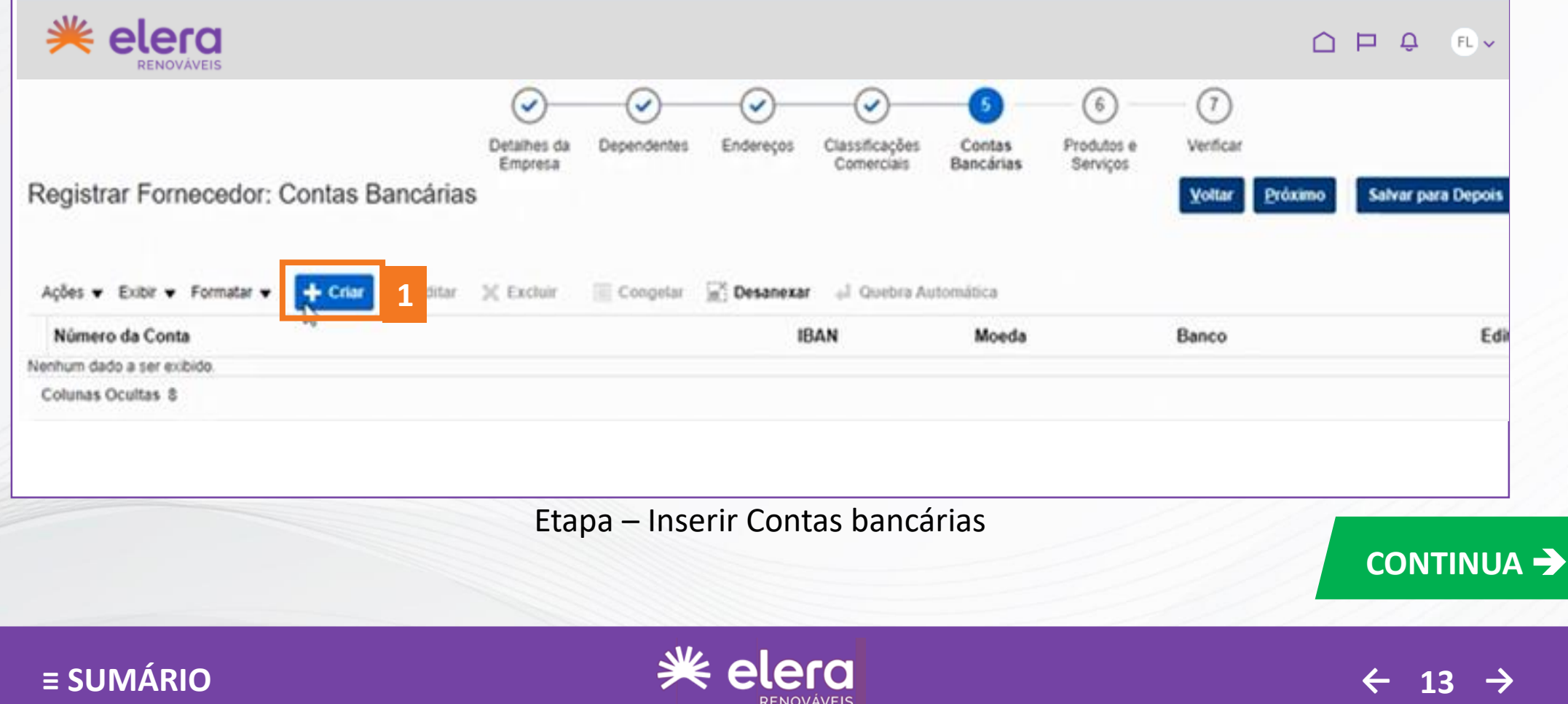

#### Contas bancárias

<span id="page-13-0"></span>Preencha as informações relacionadas a conta. Atenção às orientações <sup>2</sup>. **1**

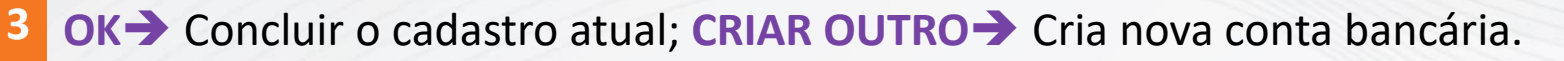

Clique no botão **PRÓXIMO** para avançar à próxima etapa. **4**

**Importante:** Para cada conta bancária informada é necessário anexar um comprovante bancário na aba de **DETALHES DA EMPRESA**.

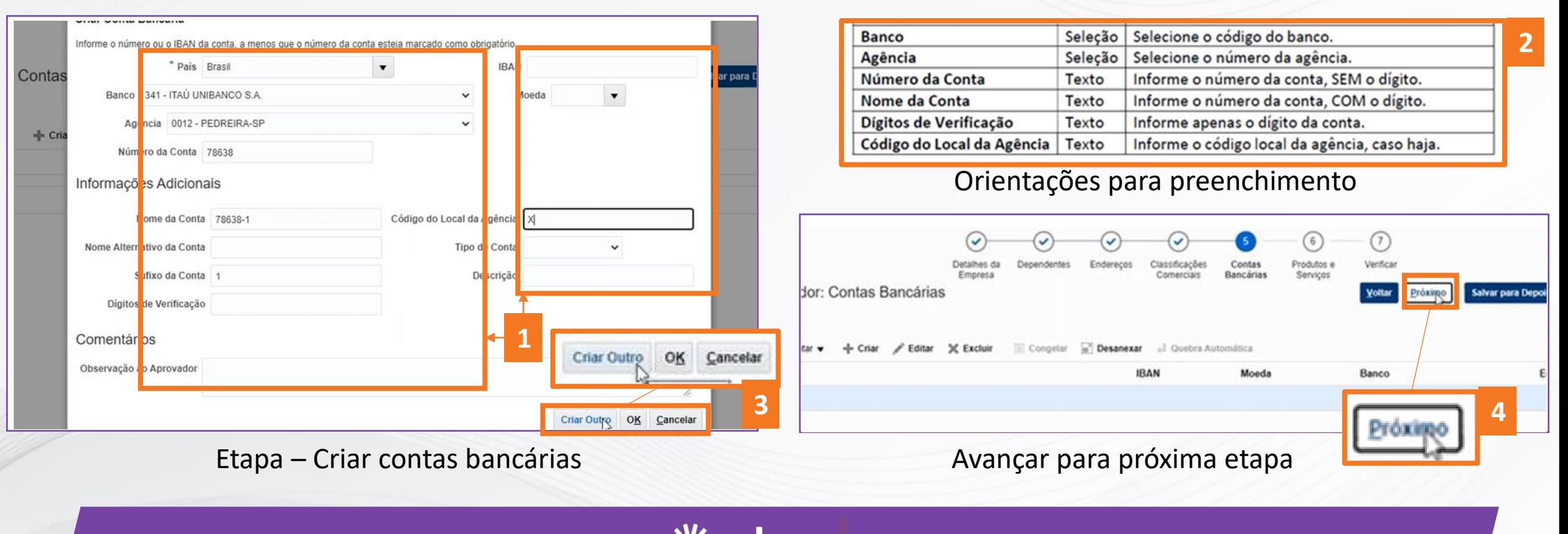

**[≡ SUMÁRIO](#page-2-0) [←](#page-12-0) 14 [→](#page-14-0)**

# Produtos e serviços

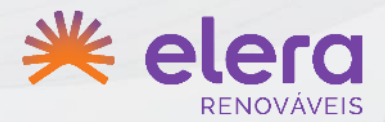

#### <span id="page-14-0"></span>Escolha a opção **SELECIONAR E ADICIONAR. 1**

Digite nos campos de pesquisa e clique em **PESQUISAR**. **2**

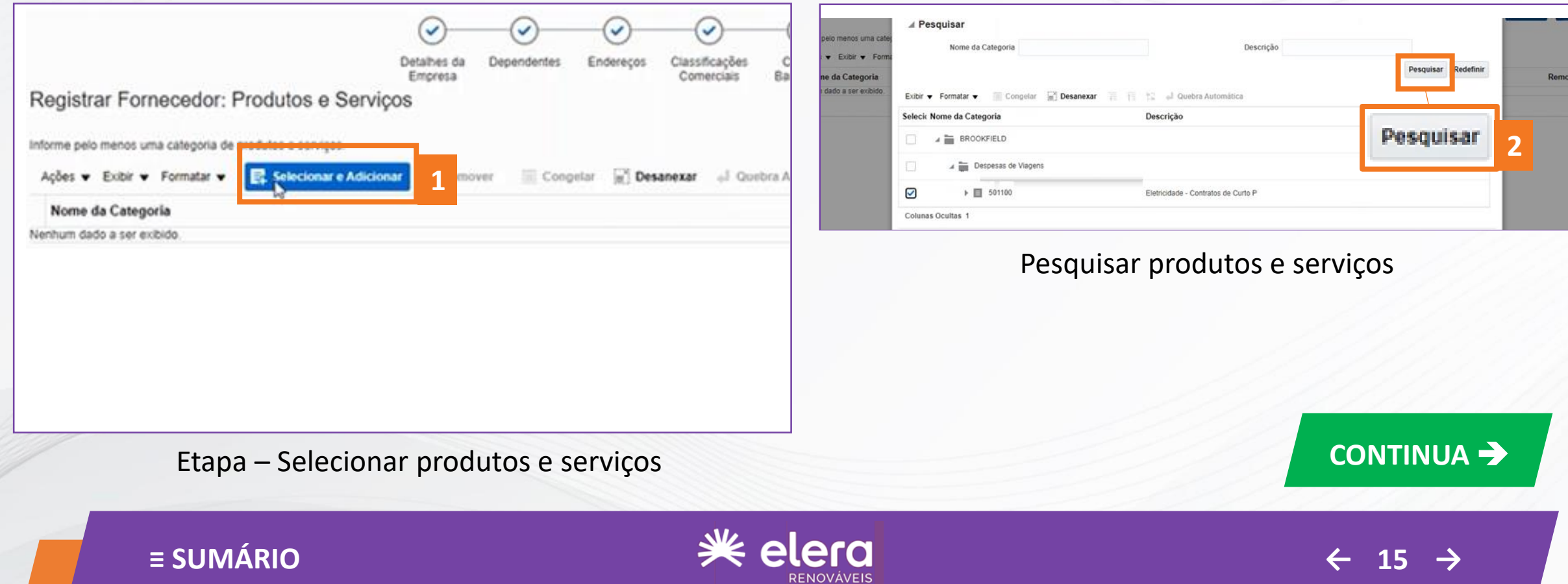

Produtos e serviços

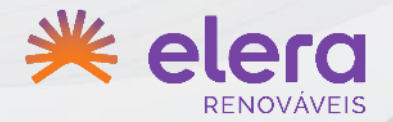

- <span id="page-15-0"></span>Dentro da árvore de fornecimento, seleciona a categoria que mais se assemelha ao seu negócio. **1**
- Após escolhido a opção adequada, clique em **APLICAR** e em seguida clique em **OK. 2**

Clique no botão **PRÓXIMO** para avançar à próxima etapa. **3**

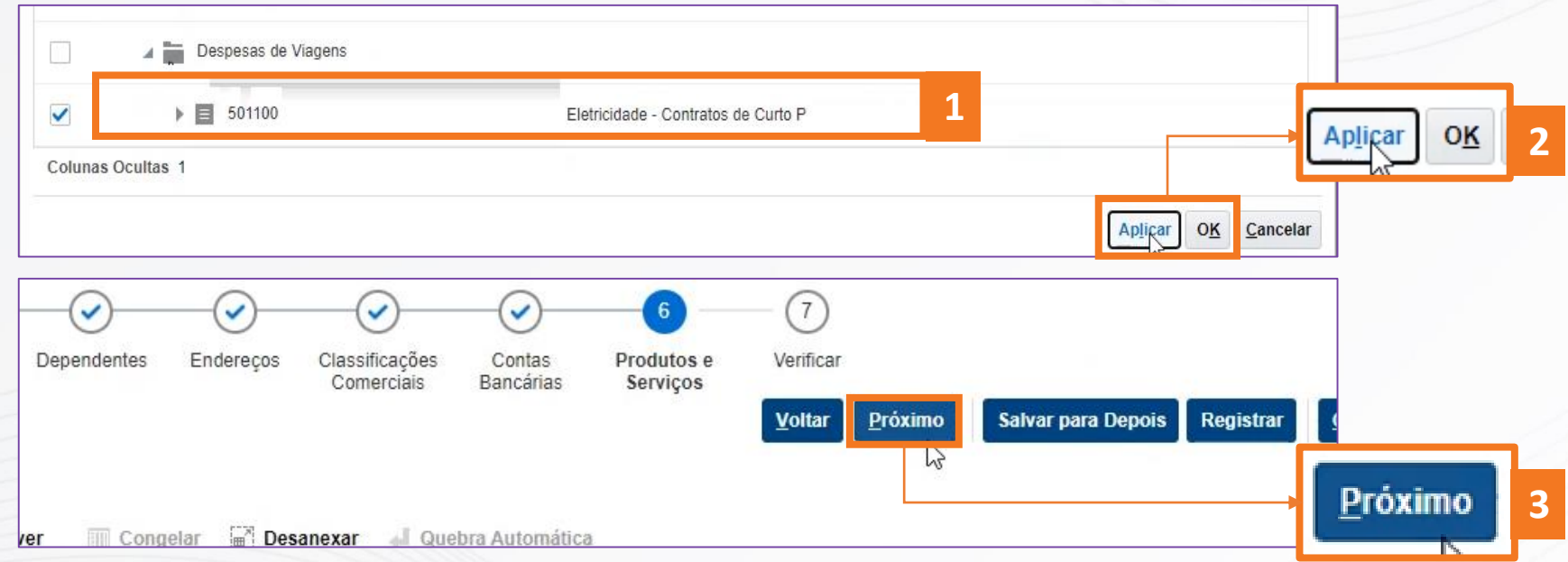

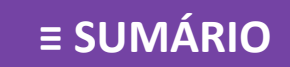

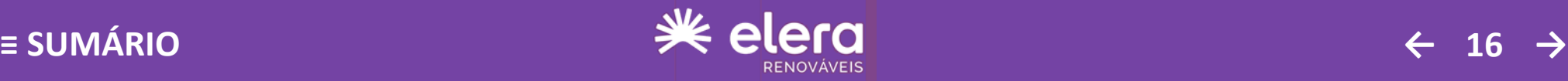

#### Verificar

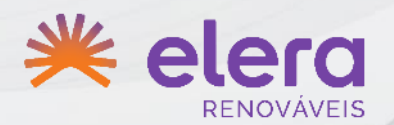

- <span id="page-16-0"></span>Verifique na etapa **VERIFICAR** todas as informações fornecidas. **1**
- Estando tudo correto, clique em **REGISTRAR**. **2**
- Clique em **OK** na mensagem de confirmação. **3**

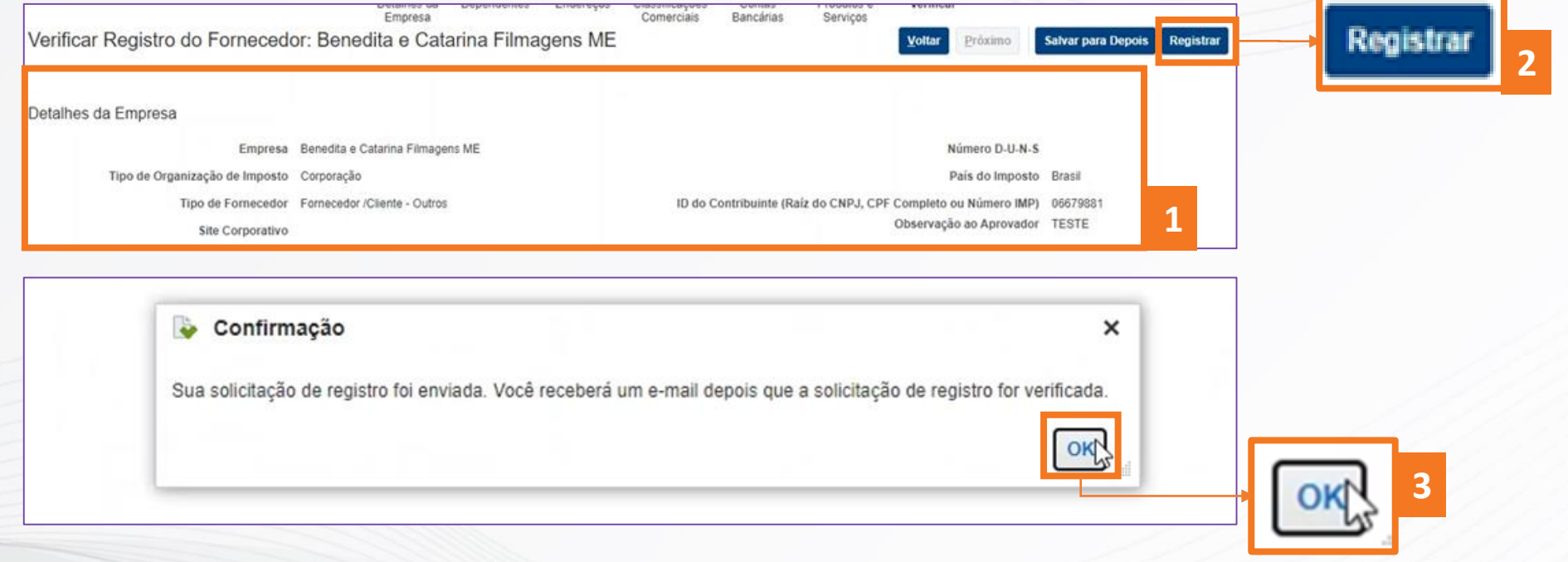

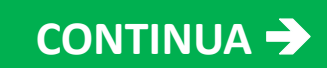

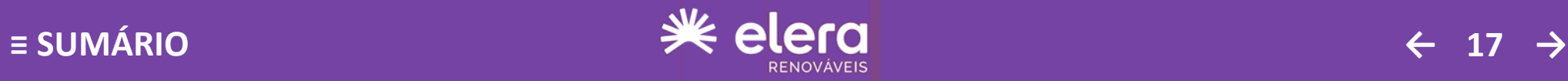

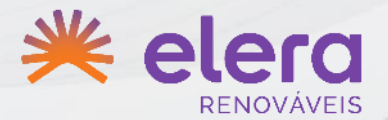

<span id="page-17-0"></span>Importante: Na aba de "Detalhes da Empresa", anexar:

#### **Habilitação Jurídica:**

- Ato constitutivo, estatuto ou contrato social em vigor. **Regularidade Fiscal:**
- Certidão negativa de débito com o INSS (CND);
- Certidão de Regularidade Fiscal (FGTS);
- Certidão de Quitação de tributos federais (CQTF);
- Certidão de tributos municipais (ISS); e
- Certidão de tributos estaduais (ICMS).

#### **Documentos bancários:**

- Comprovante bancário para as contas cadastradas.

#### **Qualificação Técnica:**

Prova de registro ou inscrição na entidade profissional competente (certidão de registro no conselho de classe) relativa a situação do profissional e da empresa (para fabricante e/ou prestador de serviço) ou sindicato relativo a atividade desenvolvida (guia de recolhimento patronal no caso de comércio/revendedor). Caso não exista entidade fiscalizadora da atividade desenvolvida pela empresa, deverá a interessada apresentar uma declaração informando não estar sujeita a fiscalização de nenhuma entidade profissional.

Estes documentos são importantes para sua qualificação como fornecedor.

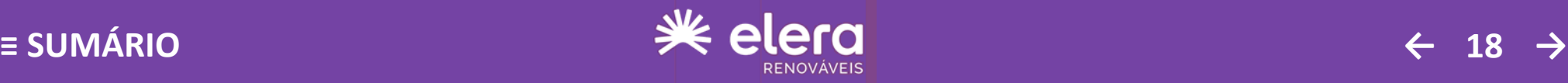

# <span id="page-18-0"></span>**CONFIRMAÇÃO VIA E-MAIL**

#### Definição de senha

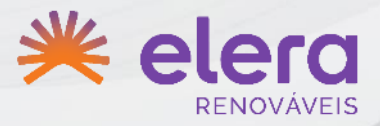

- Assim que a solicitação de cadastro for aprovada, será enviado uma mensagem de confirmação por e-mail. **1**
- Clique no link do e-mail para redefinir a sua senha em seu primeiro acesso. **2**
- Defina a sua senha de acesso. **3**
- Clique em **ENVIAR. 4**

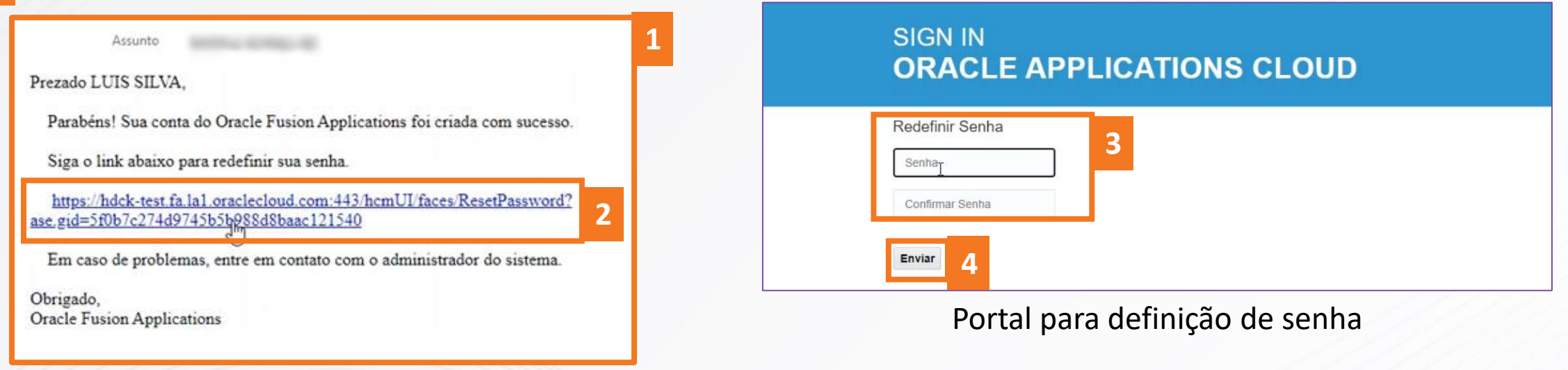

E-mail de confirmação de cadastro

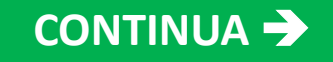

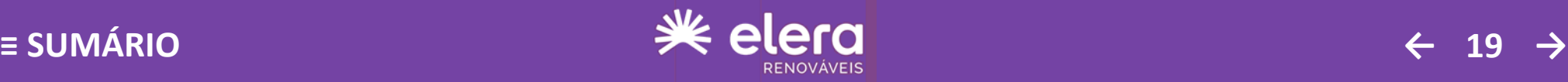

# <span id="page-19-0"></span>**CONFIRMAÇÃO VIA E-MAIL**

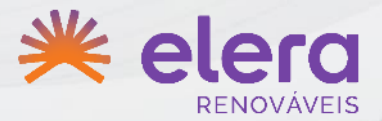

- Após a definição da senha, será enviado um e-mail de confirmação desta ação. **1**
- Também será enviado um e-mail contendo os detalhes do cadastro e o link para acesso ao sistema**. 2**
- Clique no botão **ACESSAR O APLICATIVO** para poder acessar os sistema. **3**

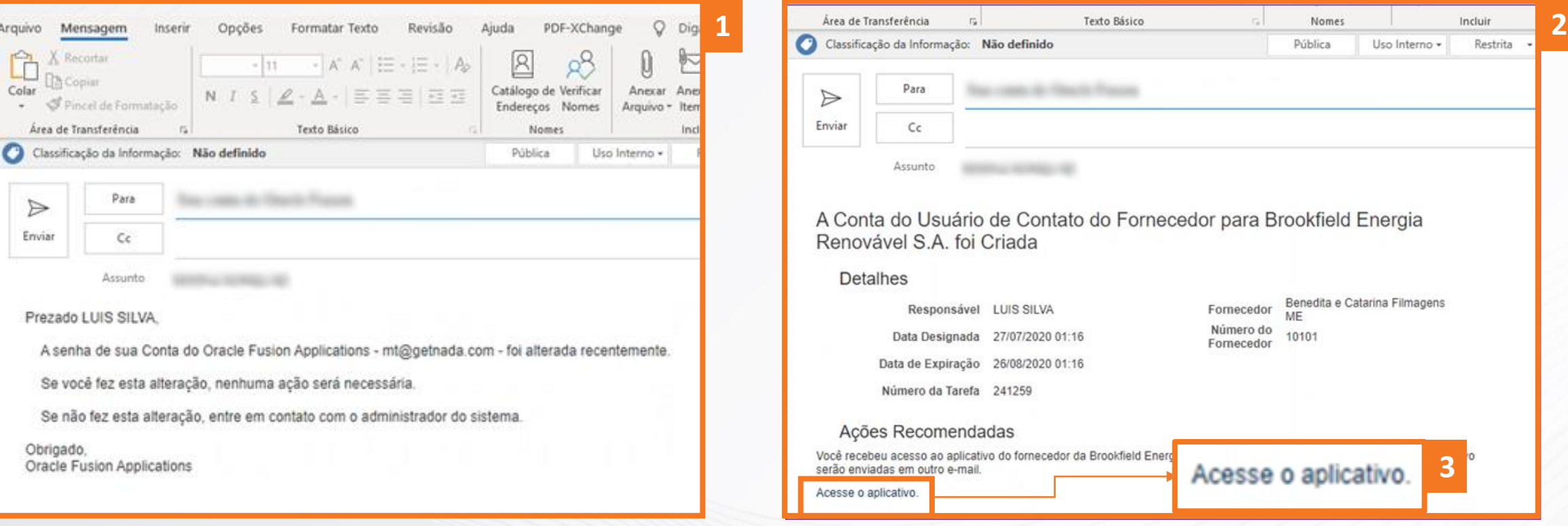

# E-mail de confirmação senha alterada E-mail contendo o link de acesso

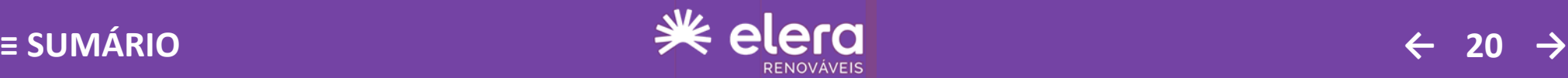

<span id="page-20-0"></span>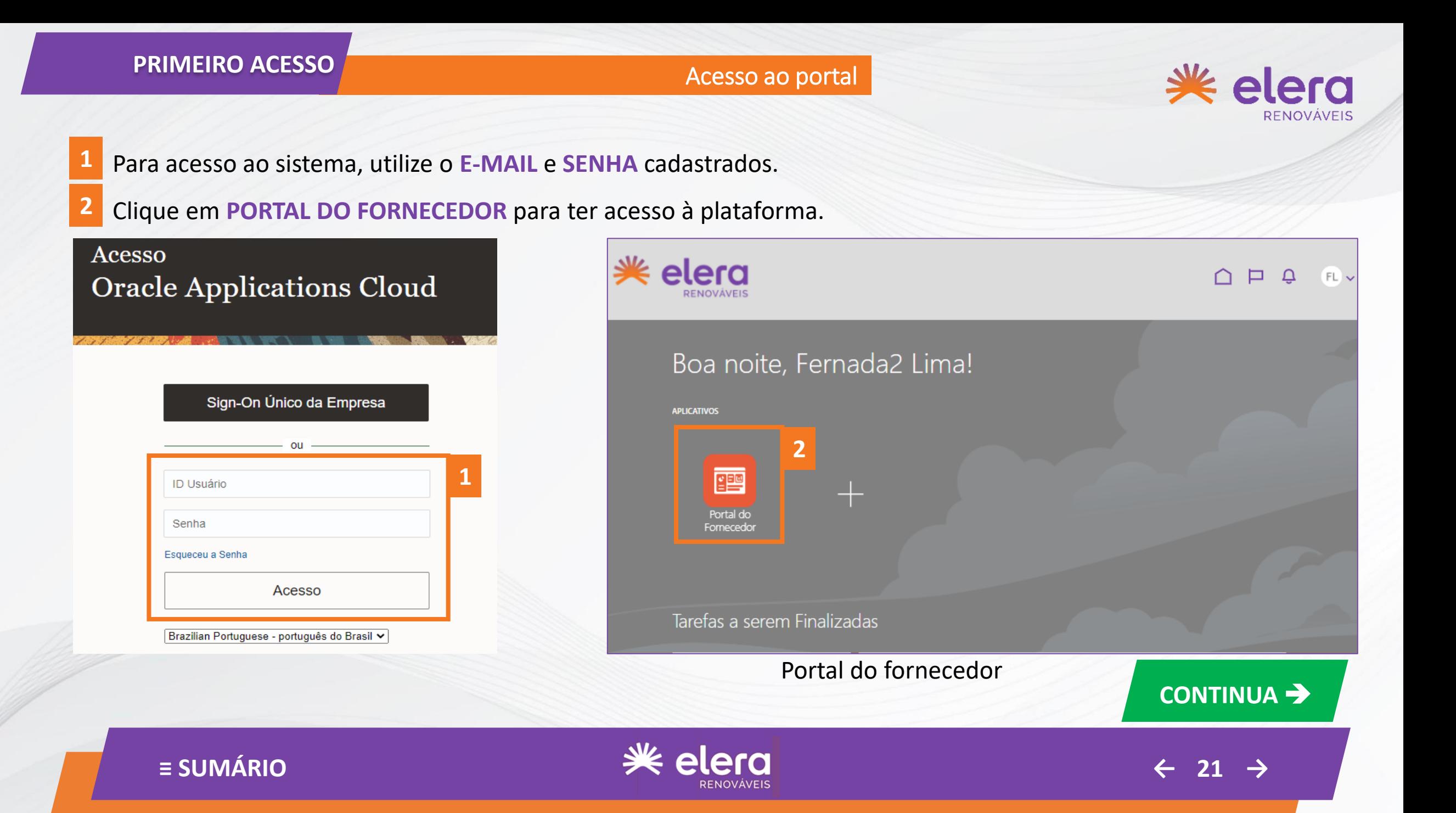

#### <span id="page-21-0"></span>**PRIMEIRO ACESSO**

#### Informações / Atividades

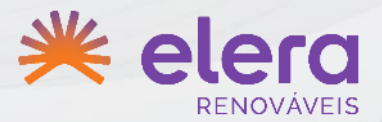

Clicando na aplicação **PORTAL DO FORNECEDOR**, você terá acesso à:

- Todas as ordens de compra;
- Solicitações de negociação;
- Receber ficha de homologação do seu cadastro como fornecedor;
- Respostas ativas para o seu cadastro.
- Gerenciar o perfil da sua empresa.

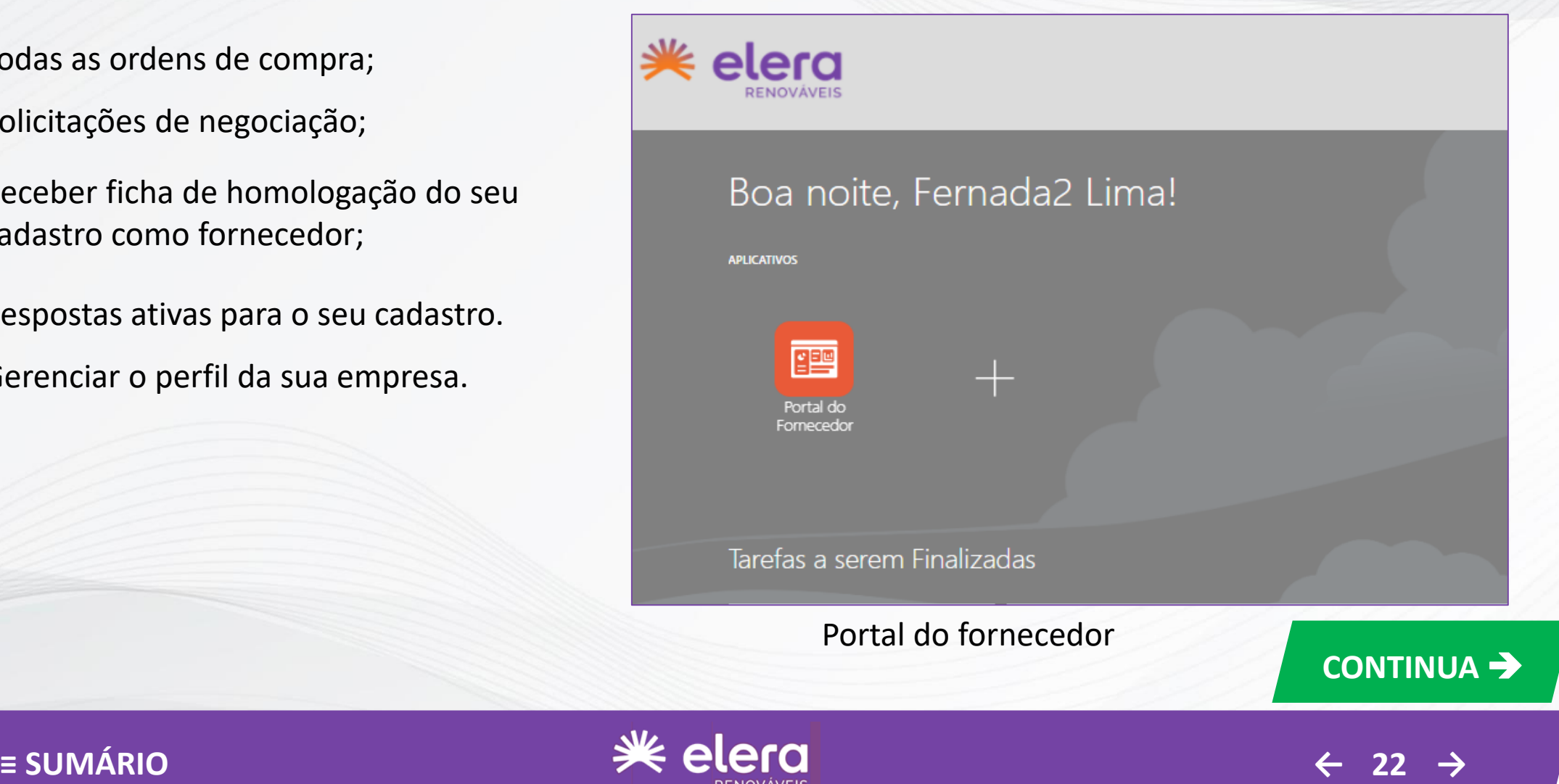

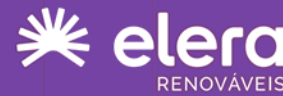

<span id="page-22-0"></span>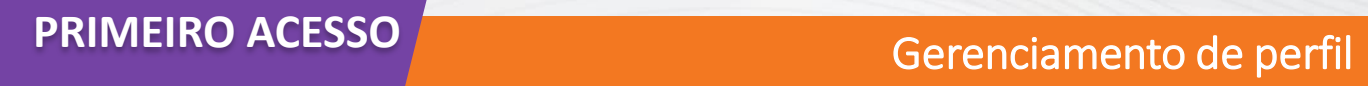

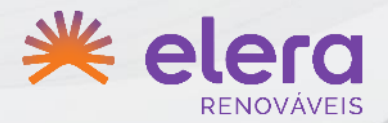

Para gerenciar o perfil da empresa clique em **GERENCIAR PERFIL** (dentro de **PERFIL DE EMPRESA**).

#### Selecione a opção **EDITAR. 2**

**1**

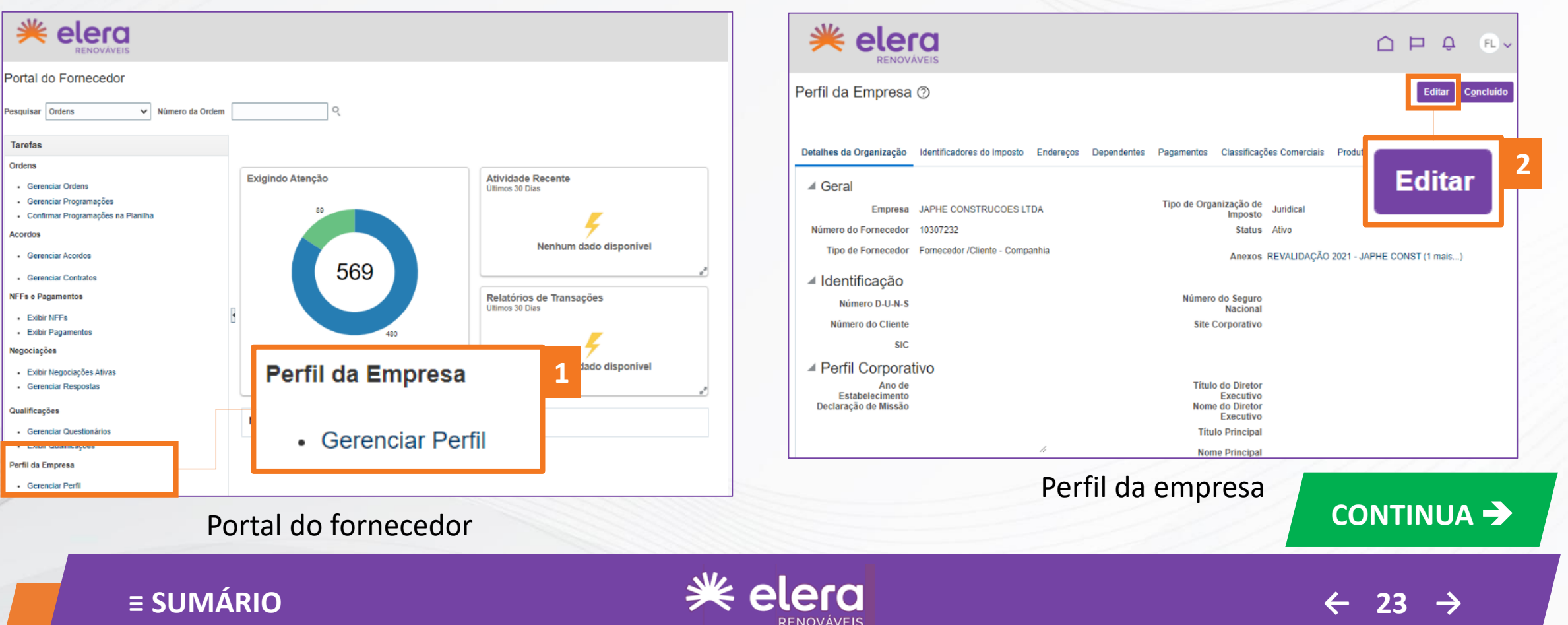

Alteração de cadastro

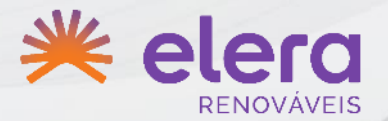

<span id="page-23-0"></span>Realize as alterações necessárias.

Clique no botão **SALVAR E FECHAR** para poder salvar as alterações. **1**

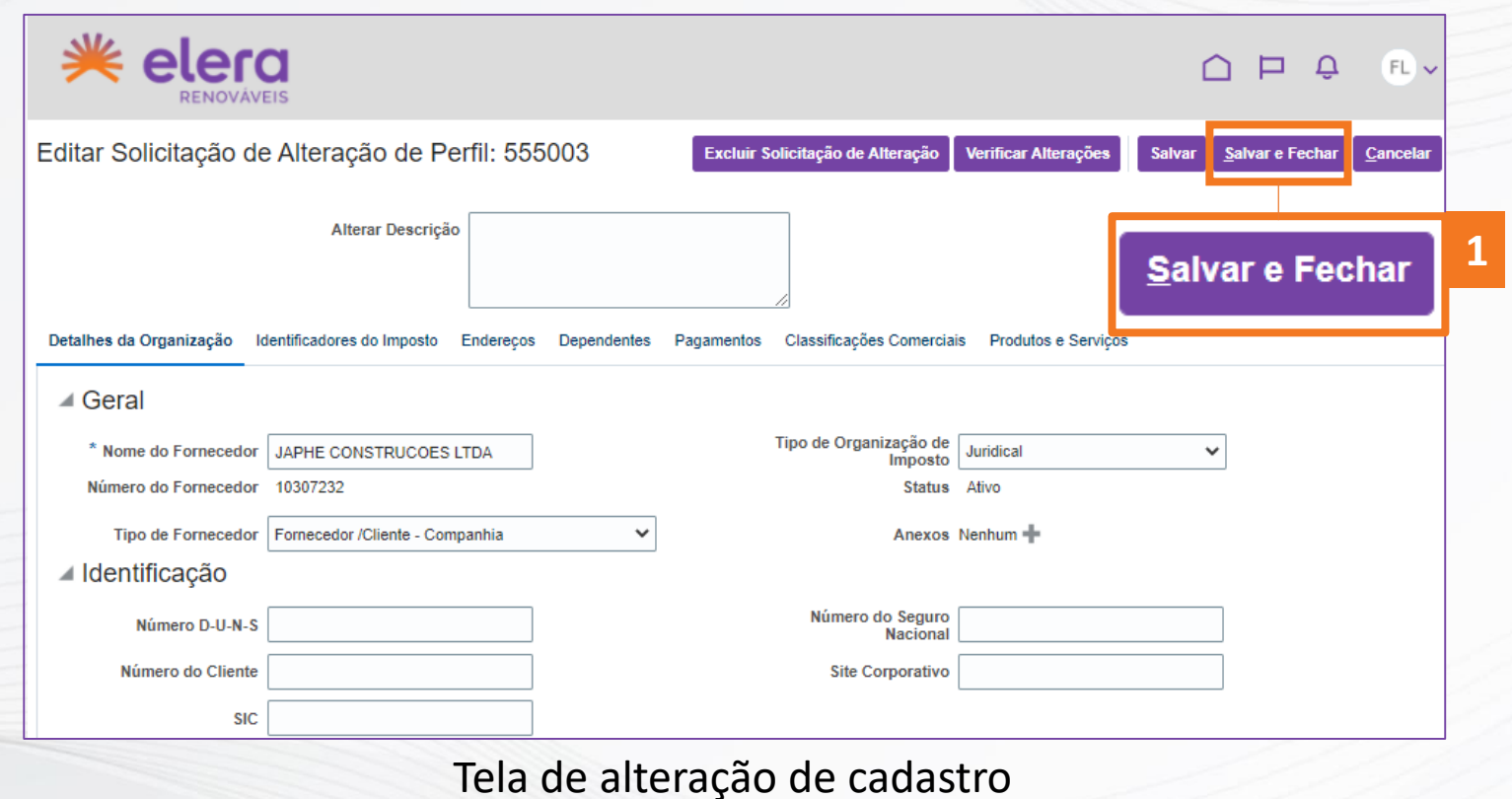

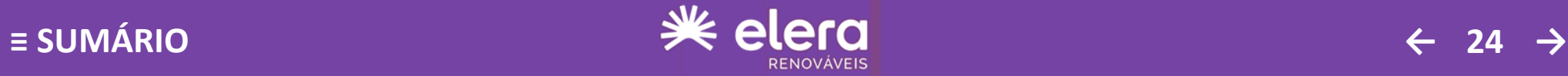

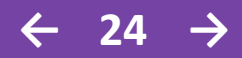

<span id="page-24-0"></span>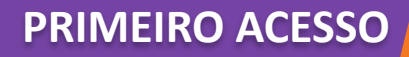

# Notificações

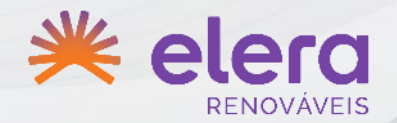

As notificações serão enviadas por e-mail, indicadas como **INFORMATIVAS** ou como **AÇÕES NECESSÁRIAS.**

Na própria aplicação serão exibidas as notificações através do ícone de um sino. **1**

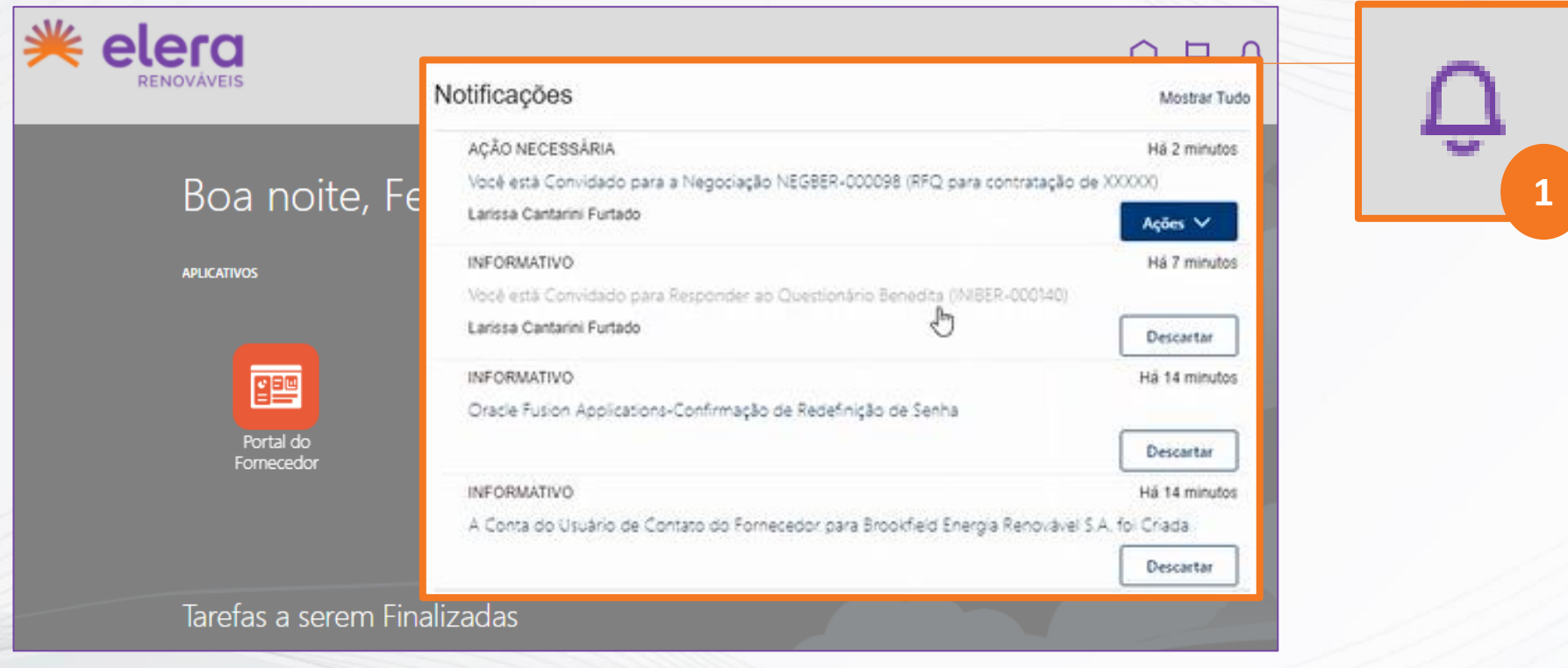

Painel inicial da aplicação

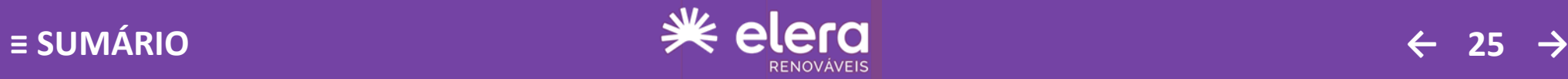

#### <span id="page-25-0"></span>**PRIMEIRO ACESSO**

Atendimento a solicitações

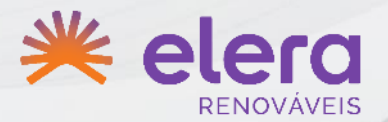

Exemplo de atendimento à uma solicitação – Resposta a um questionário.

- Clicar sobre o gráfico, na área **QUESTIONÁRIO. 1**
- Responda às questões e clique em **SUBMETER**. **2**

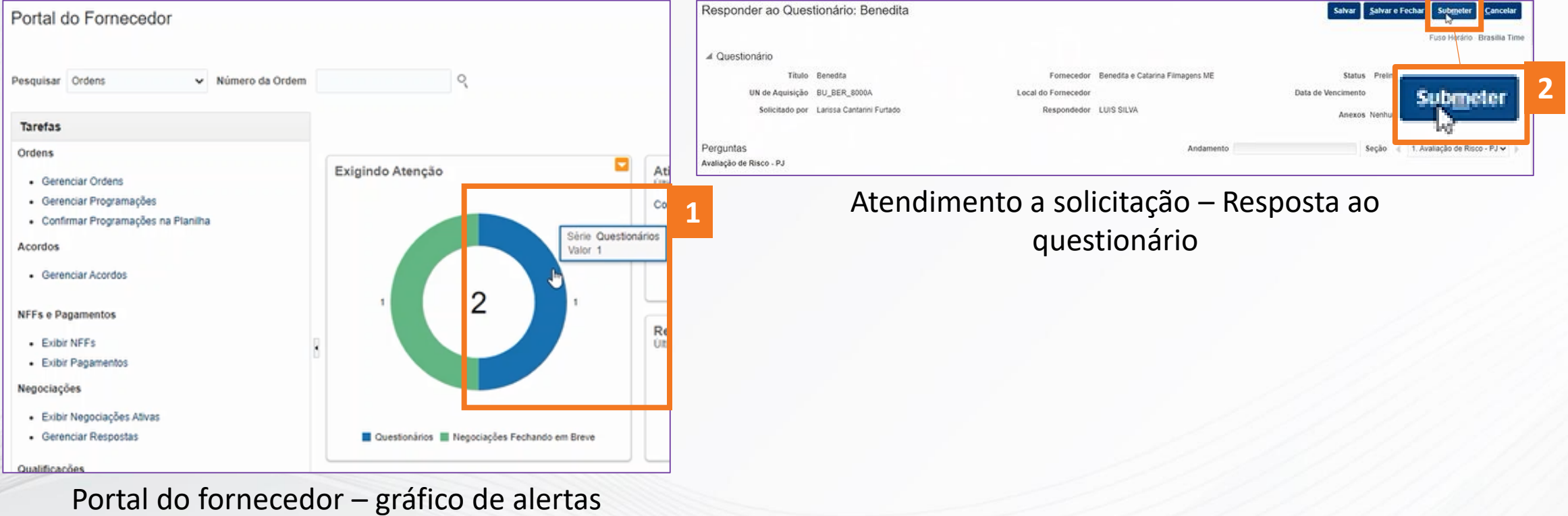

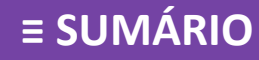

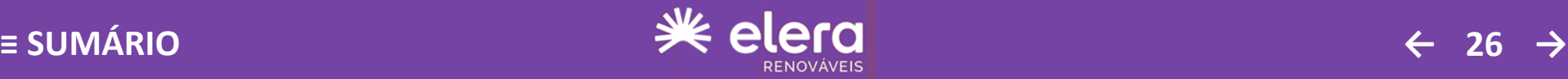

# <span id="page-26-0"></span>**PRIMEIRO ACESSO**

Atendimento a solicitações

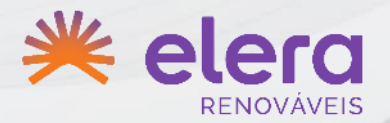

Exemplo de atendimento à uma solicitação – Responder negociação pendente

- Clicar sobre a opção **NEGOCIAÇÕES ATIVAS**, no menu lateral **1**
- Clique na requisição que exige sua atenção **2**

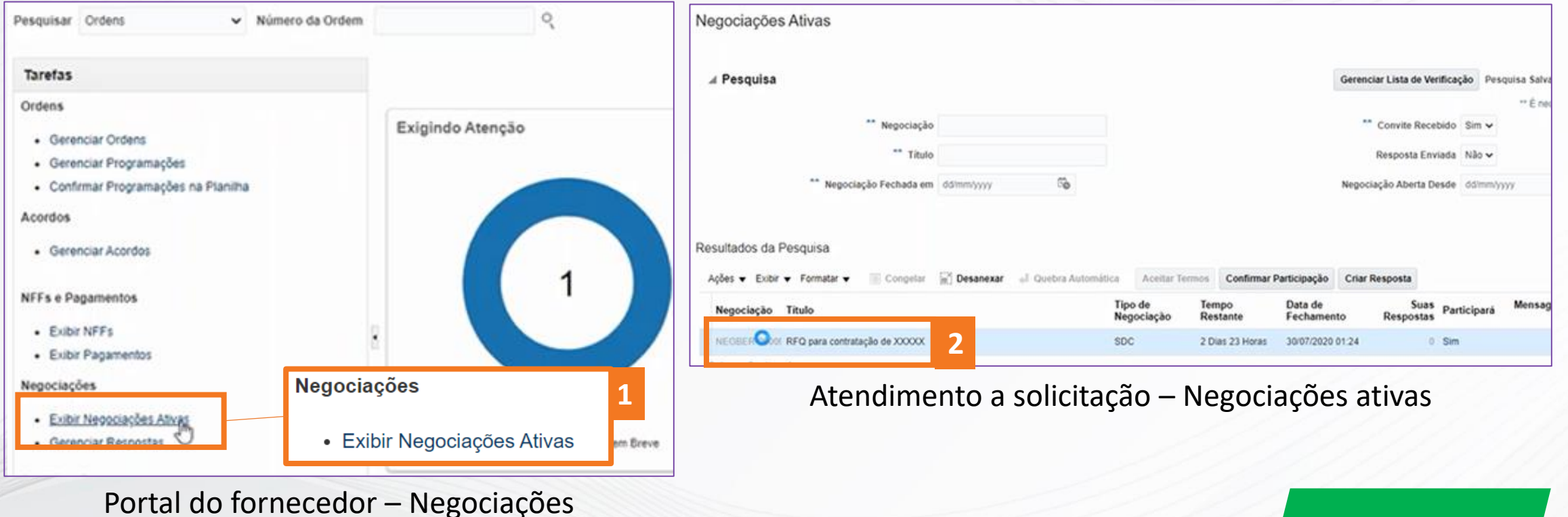

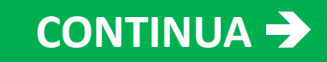

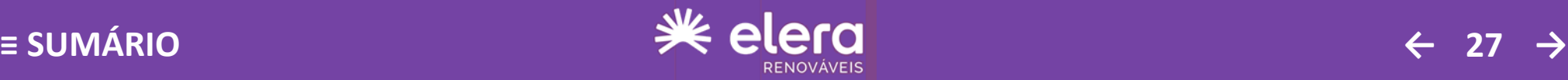

<span id="page-27-0"></span>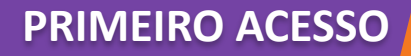

Atendimento a solicitações

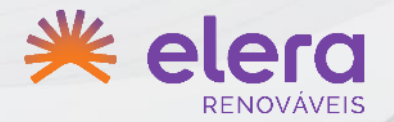

Exemplo de atendimento à uma solicitação – Responder negociação pendente.

Após análise do escopo clique em **AÇÕES RESPONDER CONFIRMAR PARTICIPAÇÃO**. **1**

Após confirmar sua participação, clique em **CRIAR RESPOSTA**.

Preencha as informações solicitadas nesse processo e clique em **PRÓXIMO**. **2**

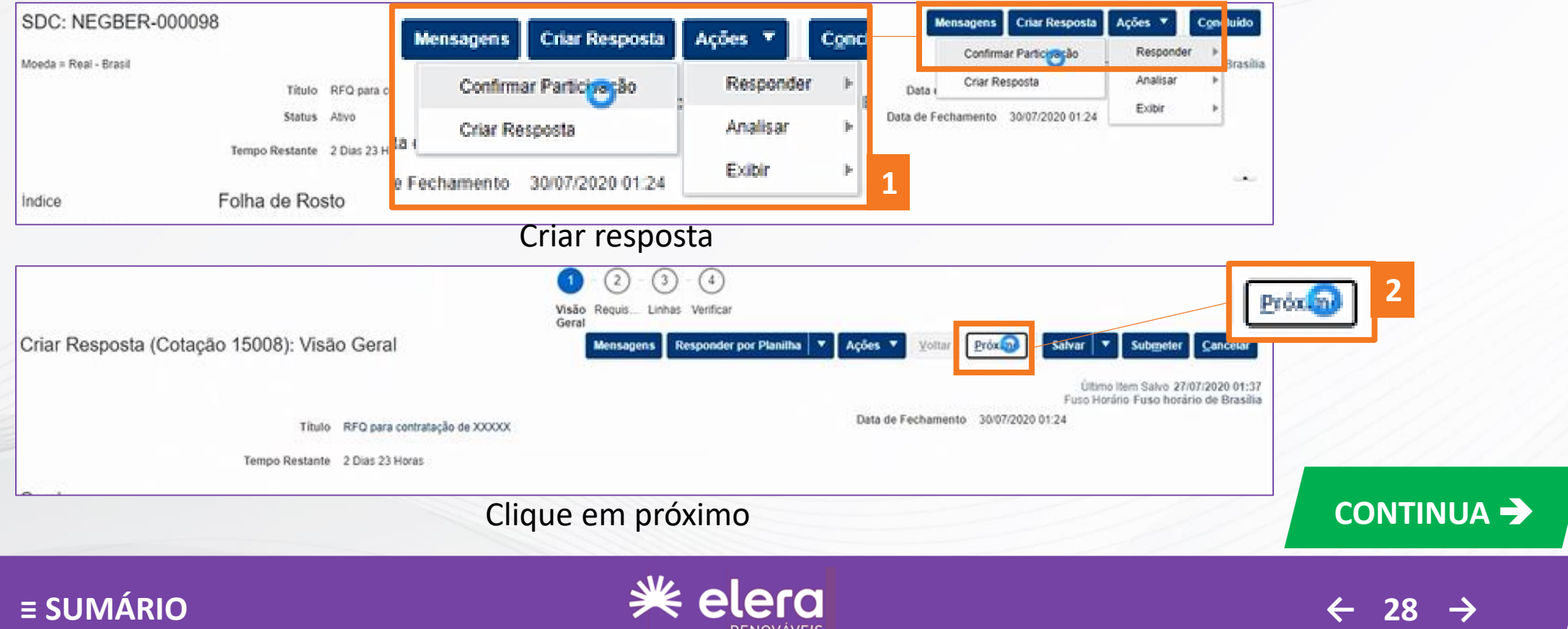

# <span id="page-28-0"></span>**PRIMEIRO ACESSO**

Atendimento a solicitações

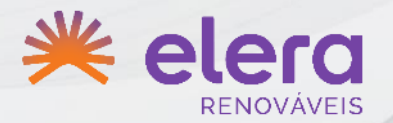

Exemplo de atendimento à uma solicitação – Responder negociação pendente.

- Preencha todos os requisitos e seções na criação da resposta. **1**
- Defina os **RECURSOS. 2**
- Conclua o preenchimento das informações solicitadas e clique em **PRÓXIMO. 3**

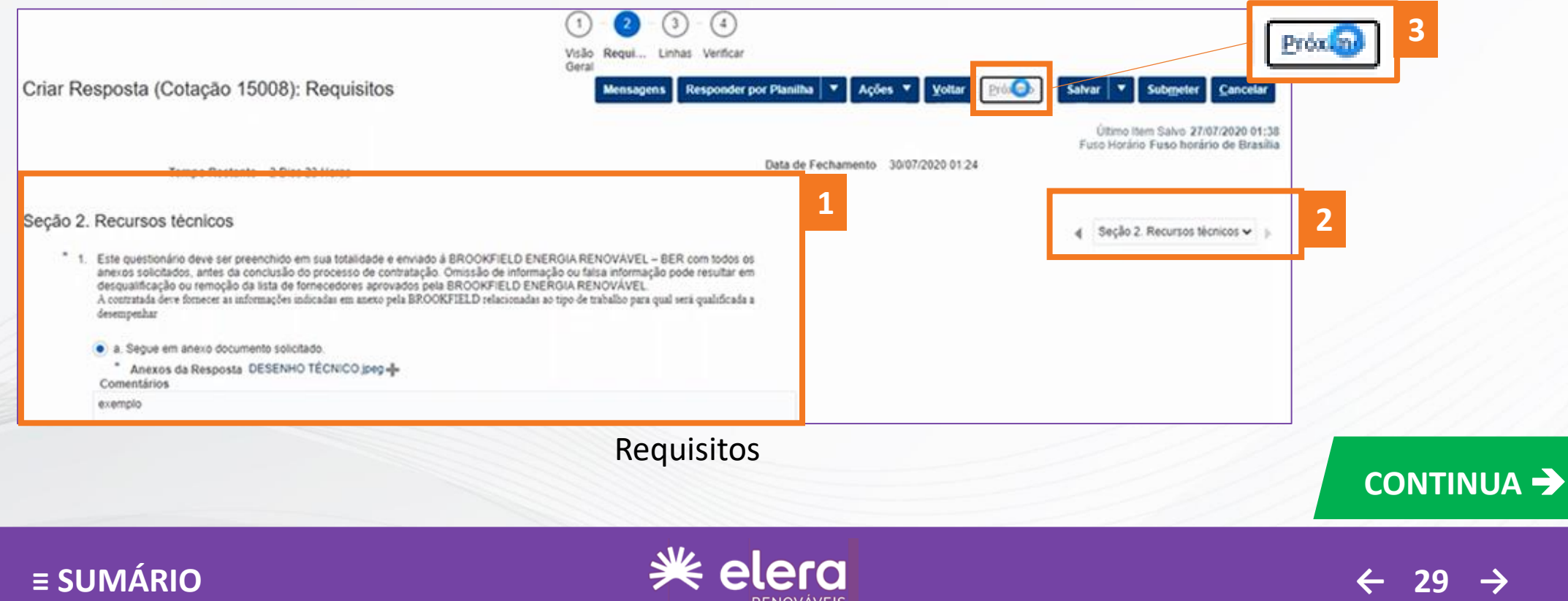

# <span id="page-29-0"></span>**PRIMEIRO ACESSO**

#### Atendimento a solicitações

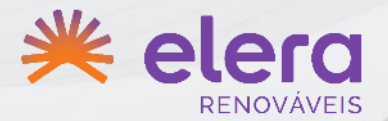

Exemplo de atendimento à uma solicitação – Responder negociação pendente.

- Em linhas, preencha todas as informações, incluindo o **PREÇO**, clicando em **DETALHES NECESSÁRIOS**. **1**
- As comunicações sobre cotações são realizadas principalmente clicando em **MENSAGENS**. Incluindo adição de anexos importantes da contratação. **2**
- Após concluído o preenchimento das informações solicitadas clique em **PRÓXIMO**. **3**

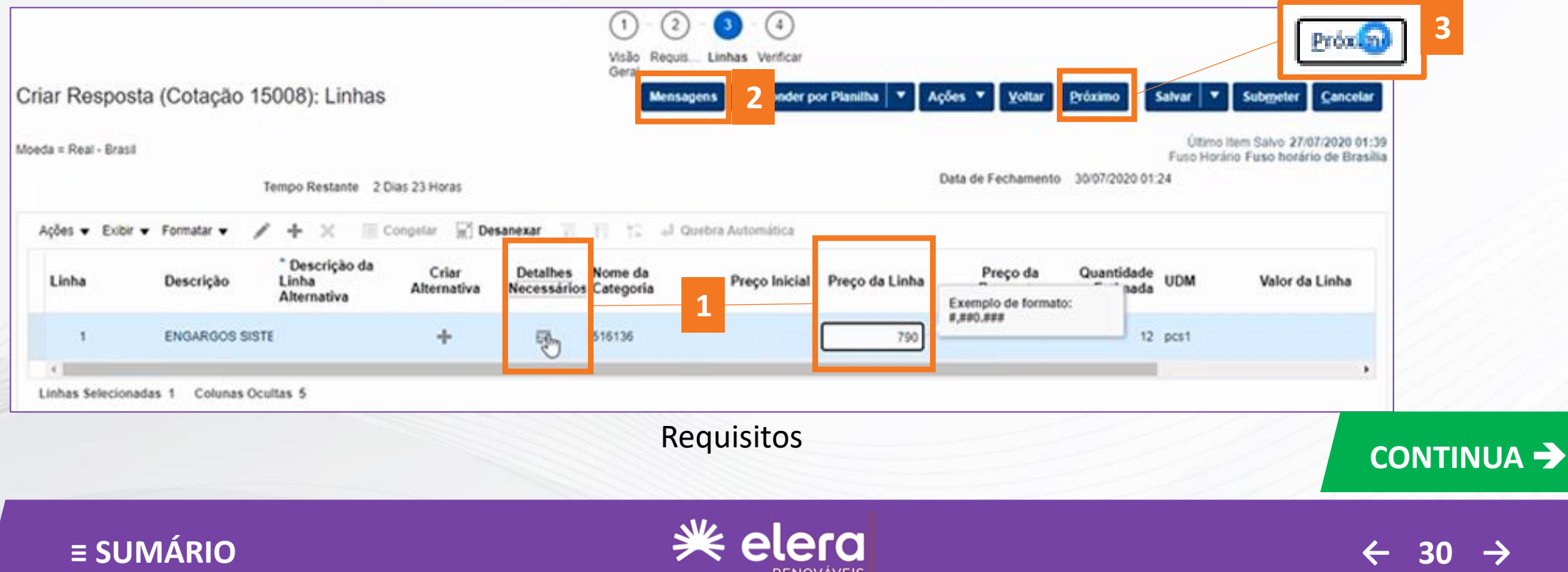

<span id="page-30-0"></span>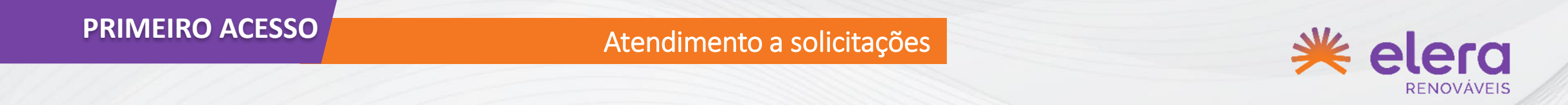

Exemplo de atendimento à uma solicitação – Responder negociação pendente.

- Também é possível fazer o atendimento da negociação através do item **RESPONDER POR PLANILHA**. **1**
- Faça uma verificação total das suas respostas e clique em **SUBMETER. 1**

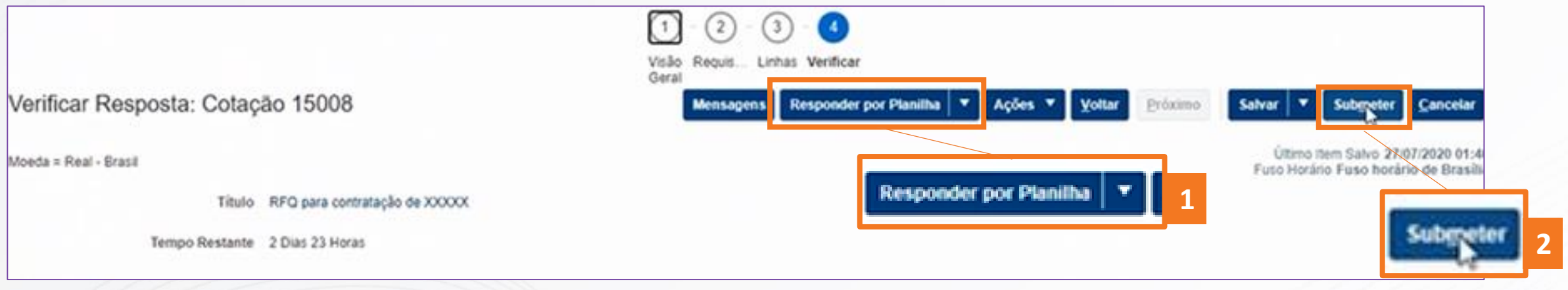

Verificação

Desta maneira, encerramos a orientação geral aos fornecedores externos.

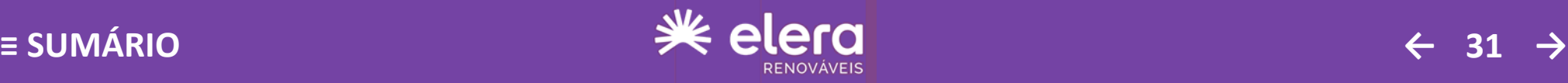

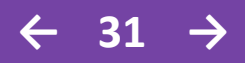

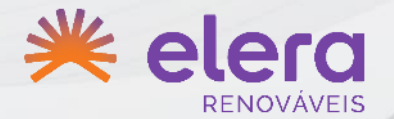

# <span id="page-31-0"></span>**Em caso de dúvidas fazer contato com:**

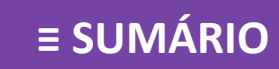

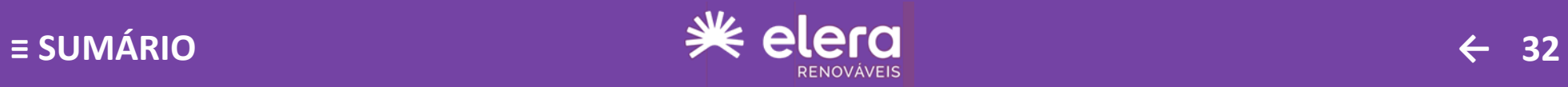

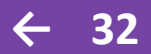